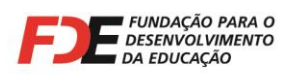

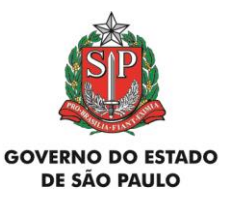

# **MANUAL DE INSTRUÇÃO**

# **FDE/DRA Nº 001/2017:**

# **MANUAL GERAL**

# **PARA ELABORAR AS**

# **PRESTAÇÕES DE CONTAS**

# **DAS VERBAS REPASSADAS**

# **PELA FDE**

# **CONVÊNIO FDE /APM**

**2 0 1 7**

Página **1** de **42**

**\_\_\_\_\_\_\_\_\_\_\_\_\_\_\_\_\_\_\_\_\_\_\_\_\_\_\_\_\_\_\_\_\_\_\_\_\_\_\_\_\_\_\_\_\_\_\_\_\_\_\_\_\_\_\_\_\_\_\_\_\_\_\_\_\_\_\_\_\_\_\_\_\_\_\_\_\_\_\_\_\_\_\_\_\_\_\_\_\_\_\_\_ Fundação para o Desenvolvimento da Educação** Departamento de Relações com a APM Avenida São Luis, nº 99 - 9º Andar – República - 01046-001 - São Paulo - SP Fone (11) 3158-4560 E-mail: drapm@fde.sp.gov.br Site: www.fde.sp.gov.br

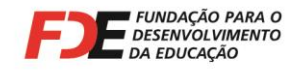

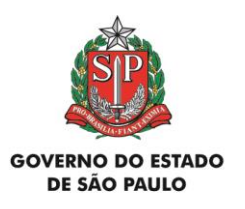

# **1 - Apresentação**

Ao repassar verbas para **Associações de Pais e Mestres – APMs** conveniadas com a FDE, o **Departamento de Relações com a APM – DRA**, publica Manuais de Instrução específicos e os divulga às APMs via Sistema GDAE, às Diretorias Regionais de Ensino, por e-mail, e no Portal da FDE na internet, conforme determina a Cláusula Terceira do Termo de Convênio celebrado entre as partes.

Os Manuais de Instrução contêm:

- $\checkmark$  Finalidade da verba repassada;
- $\checkmark$  Prazo para utilizar a verba repassada;
- $\checkmark$  Prazo para prestar contas da verba repassada;
- $\checkmark$  Gastos permitidos e não permitidos com a verba repassada;
- Orientações para elaborar a Prestação de Contas da verba repassada;
- $\checkmark$  Outros temas de interesse da APM.

Este texto apresenta os elementos comuns a todos os repasses de verbas, que devem nortear a APM em relação aos procedimentos corretos para aquisição dos produtos e serviços, bem como para elaborar a respectiva Prestação de Contas.

É de fundamental importância que seja conhecido por todas as pessoas da APM e da Escola responsáveis pelos gastos das verbas e lançamento das Prestações de Contas no Sistema GDAE – Módulo Financeiro.

Página **2** de **42**

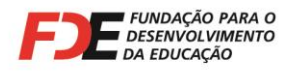

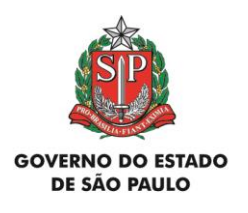

# **2 – Finalidade das Verbas Repassadas**

As verbas repassadas pela FDE às APMs só podem ser utilizadas na finalidade descrita no Manual de Instrução correspondente, de acordo com os objetivos aprovados no plano de atendimento da Secretaria de Estado da Educação - SEE e em função de seus recursos orçamentários.

# **3 – Prazo para Utilizar as Verbas Repassadas**

O prazo para utilizar cada verba inicia-se **a partir da data do depósito** na conta corrente bancária da APM, aberta especificamente para movimentar recursos do Convênio com a FDE, e encerra-se na **data estabelecida no Manual de Instrução** correspondente.

Eventuais sobras de saldos financeiros devem ser devolvidas à FDE conforme disposições contidas no item 12 deste texto.

# **4 – Prazo para Entregar as Prestações de Contas**

Após o prazo estabelecido no Manual de Instrução para utilizar cada verba, a APM tem o prazo de 15 (quinze) dias para elaborar, concluir a Prestação de Contas no Sistema GDAE e entregar todos os documentos obrigatórios no Departamento de Relações com a APM – DRA, da FDE, através da estrutura da Diretoria de Ensino, para conferência e análise.

O prazo para prestar contas está determinado na Cláusula Décima do Termo de Convênio celebrado entre a FDE e a APM<sup>1</sup>.

Gastos não permitidos, que não atendam à finalidade da verba, fora dos prazos estabelecidos no Manual de Instrução ou em desacordo com a legislação são glosados no trabalho de conferência/análise das Prestações de Contas, cabendo à APM adotar as urgentes providências para regularizar a situação ou, na impossibilidade, devolver o valor à FDE.

-

**CLÁUSULA DÉCIMA – Dos períodos e das épocas das prestações de contas.** 

A APM prestará contas à FDE das verbas recebidas segundo os critérios definidos na Cláusula Nona e em instruções específicas, em prazo máximo de 15 (quinze) dias após o período estabelecido para aplicação dos recursos.

Página **3** de **42 \_\_\_\_\_\_\_\_\_\_\_\_\_\_\_\_\_\_\_\_\_\_\_\_\_\_\_\_\_\_\_\_\_\_\_\_\_\_\_\_\_\_\_\_\_\_\_\_\_\_\_\_\_\_\_\_\_\_\_\_\_\_\_\_\_\_\_\_\_\_\_\_\_\_\_\_\_\_\_\_\_\_\_\_\_\_\_\_\_\_\_\_**

#### **Fundação para o Desenvolvimento da Educação** Departamento de Relações com a APM

Avenida São Luis, nº 99 - 9º Andar – República - 01046-001 - São Paulo - SP<br>one (11) 3158-4560 E-mail: drapm@fde.sp.gov.br Site: www.fde.sp.gov.br Fone (11) 3158-4560 E-mail: drapm@fde.sp.gov.br

<sup>1</sup> Do Convênio FDE/APM:

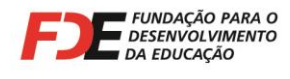

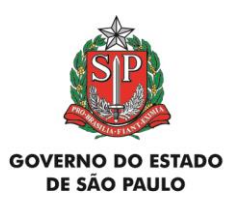

# **5 - Verificação Prévia do Cadastro das Empresas**

**ANTES** de ser concretizada qualquer aquisição ou realização de serviço com as verbas repassadas, **é obrigatório** que a APM consulte a situação cadastral das empresas, verificando seus *status* na **Secretaria da Receita Federal do Brasil** e no **SINTEGRA**. As consultas devem ser realizadas nos seguintes *sites* da internet:

#### **SECRETARIA DA RECEITA FEDERAL** ( **[www.receita.fazenda.gov.br](http://www.receita.fazenda.gov.br/)** ): *(Consultar sempre que a APM pretender adquirir produtos/mercadorias ou contratar serviços)*

Após acessar o *site*, clicar na opção "Serviços para a Empresa" > "Cadastros" > "Comprovante de Inscrição e de Situação Cadastral" > "Acesso direto ou com senha específica".

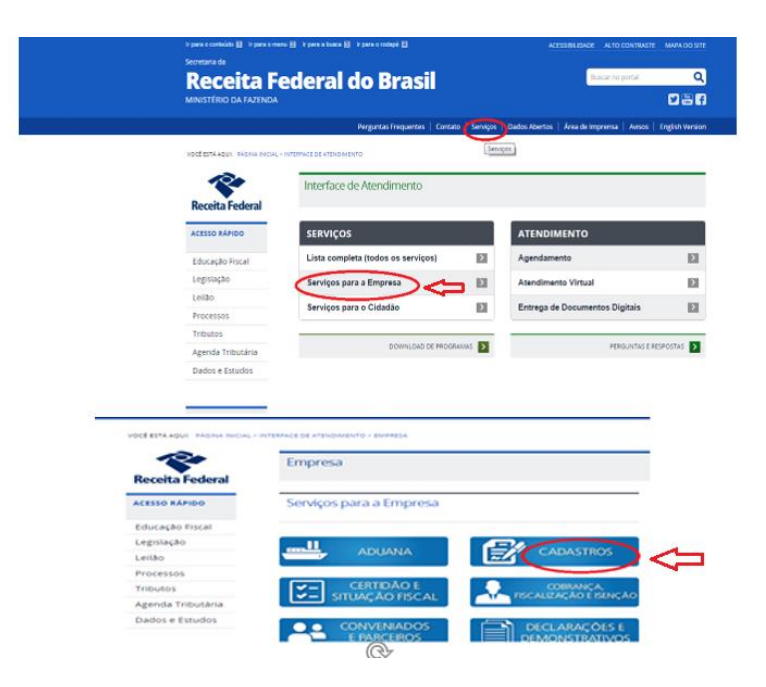

Página **4** de **42**

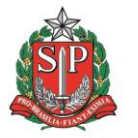

**GOVERNO DO ESTADO** DE SÃO PAULO

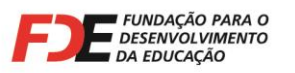

Ï

**SECRETARIA DA EDUCAÇÃO** 

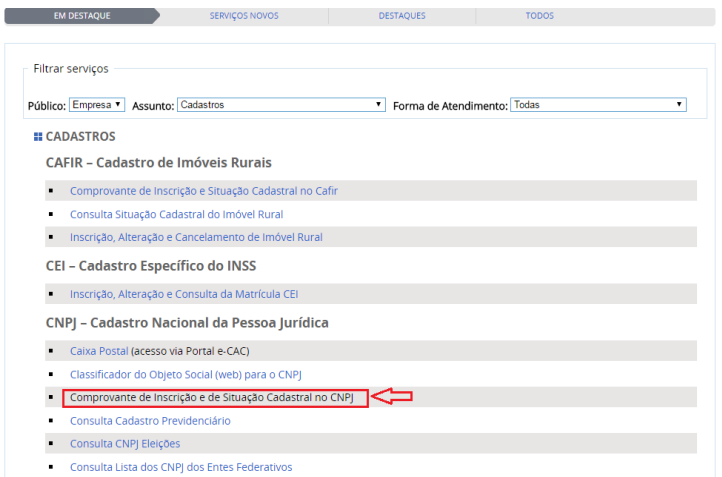

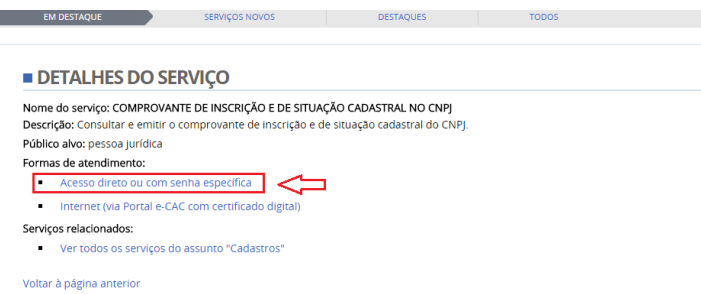

Na próxima página, digitar o número do CNPJ da empresa a ser consultada e os caracteres que aparecem na página.

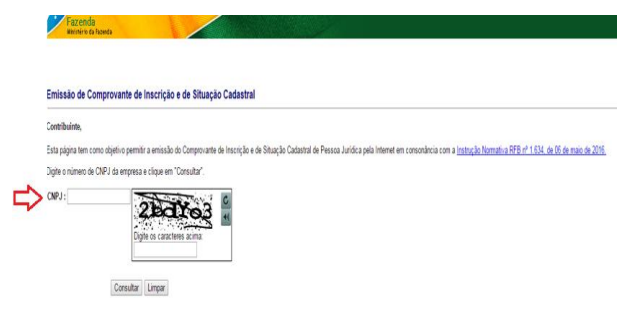

Página **5** de **42**

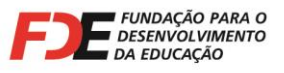

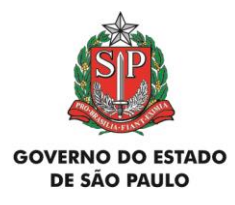

Será apresentado o **Cartão do CNPJ da empresa consultada**, sendo que o campo **"Situação Cadastral"** deve conter *status* **ATIVA**.

#### **Imprimir o Cartão do CNPJ e juntá-lo à Nota Fiscal da empresa correspondente, na Prestação de Contas.**

#### **Atenção!**

A ausência do Cartão do CNPJ na Prestação de Contas implica na glosa da Nota Fiscal correspondente**.**

## **Atividade Econômica da Empresa a ser contratada:**

Fazenda

As empresas só podem realizar atividades para as quais estejam legalmente habilitadas. Assim, a venda das mercadorias ou realização dos serviços pretendidos pela APM deve constar como atividade econômica da empresa a ser contratada em seu Cartão do CNPJ e Contrato Social.

No Cartão do CNPJ da empresa, é possível verificar nos campos **"Código e Descrição da Atividade Econômica Principal"** e **"Código e Descrição das Atividades Econômicas Secundárias"** se está legalmente habilitada a vender a mercadoria ou prestar o serviço que a APM pretende contratar.

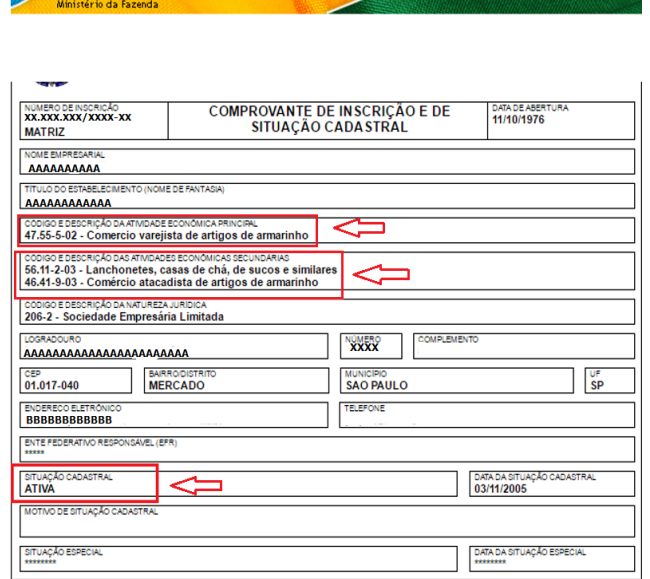

Página **6** de **42**

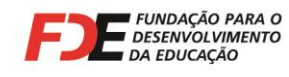

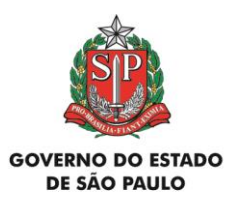

Se houver alguma dúvida, os **Códigos das Atividades** que constam no Cartão do CNPJ da empresa podem ser consultados na "Classificação Nacional de Atividades Econômicas - CNAE", que pode ser consultada também no site da Secretaria da Receita Federal. Localizar "Tabelas de Códigos e Denominações (CNAE completa) " e procurar os códigos a serem consultados, que estão no Cartão do CNPJ da empresa, e verificar as **atividades para as quais ela está habilitada a operar**, compreendidas em cada classe específica.

Na hipótese de continuar havendo dúvidas, a APM deve consultar o *site* da **Junta Comercial do Estado de São Paulo**, em **https://jucesponline.sp.gov.br** e proceder conforme segue, para verificar as atividades econômicas que constam no Objeto do Contrato Social da empresa:

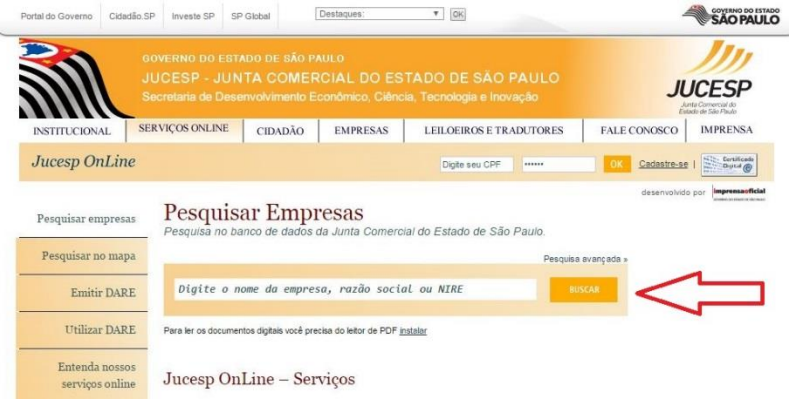

a)- Na página inicial do *site* da **Junta Comercial**, informar o nome ou razão social da empresa no campo apropriado e clicar no botão "Buscar";

b)- Na página que se abre, clicar sobre o número do campo "NIRE", ao lado do nome da empresa a ser consultada;

c)- A próxima página informará os dados cadastrais da empresa consultada e o **Objeto** de seu Contrato Social atualizado.

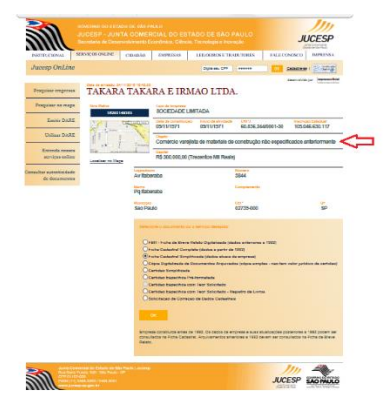

Página **7** de **42**

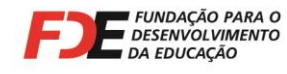

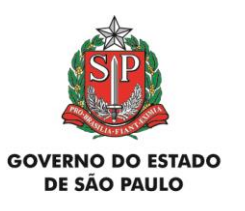

Se no momento da consulta o **Objeto** que consta no Contrato Social da empresa está compatível com a mercadoria a ser adquirida ou com o serviço a ser prestado, **imprimir essa página do site e juntar à respectiva Nota Fiscal, na Prestação de Contas**.

Caso contrário, a APM não poderá adquirir a mercadoria ou realizar o serviço pretendido com a empresa consultada.

Não são aceitas Notas Fiscais em Prestações de Contas com data de emissão anterior a eventual alteração do Objeto do Contrato Social da empresa, permitindo-a a realizar a atividade pretendida pela APM.

Se o usuário que está fazendo a consulta no *site* da **Junta Comercial** possuir cadastro na **Nota Fiscal Paulista**, da Secretaria de Estado da Fazenda, é possível consultar e imprimir a "**Ficha Cadastral Complet**a" da empresa, com todas as eventuais alterações promovidas em seu Contrato Social.

Para tanto, basta digitar o **número do CPF do usuário e a senha da Nota Fiscal Paulista**, nos campos apropriados do *site* da Junta Comercial.

#### **SINTEGRA** ( **www.sintegra.gov.br )** *(Consultar sempre que a APM pretender adquirir produtos/mercadorias. Não é necessário consultar quando se tratar de prestação de serviço.)*

Após acessar o *site* indicado, clicar no mapa do Estado de São Paulo (ou do Estado onde a empresa está estabelecida), digitar os caracteres que aparecem na tela, bem como o nº do CNPJ ou da Inscrição Estadual da empresa. Será apresentada a **Consulta Pública ao Cadastro do Estado de São Paulo** (ou do Estado onde a empresa está estabelecida), sendo que o campo **Situação Cadastral Vigente** deve apresentar *status* **HABILITADO**.

**Imprimir essa página da internet e juntar à Nota Fiscal da empresa correspondente, na Prestação de Contas.**

**A ausência da página do Sintegra na Prestação de Contas implica na glosa da Nota Fiscal correspondente.**

#### **Atenção!**

Quando houver necessidade de aquisição de produtos/mercadorias, a consulta prévia ao **SINTEGRA** indicará se a empresa está obrigada à emissão de Nota Fiscal Eletrônica e a data de início dessa obrigatoriedade.

**Na hipótese de ser apresentado algum outro** *status* **nas consultas do Cartão do CNPJ ou do Sintegra, a APM não poderá realizar a operação pretendida com a empresa consultada (comprar o produto/mercadoria ou contratar o serviço),** 

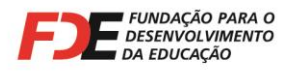

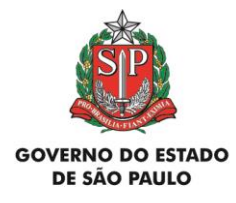

**pois a informação indicará que a empresa mantém pendência com o fisco federal ou estadual.**

# **6 - Pesquisa Prévia de Preços**

Todas as despesas pagas com verbas repassadas pela FDE, relacionadas na Prestação de Contas, devem conter a correspondente **Pesquisa Prévia de Preços**, de acordo com **exigência do Decreto nº 34.350<sup>2</sup>** , de 11/12/1991, e sistemática de digitação do Sistema GDAE.

**As aquisições sempre devem ser efetuadas das empresas que oferecerem o menor preço unitário de cada item**, e não daquela que oferecer o menor preço global apresentado na planilha. Assim, para uma mesma Pesquisa Prévia de Preços poderá haver mais de um fornecedor, para aquisição dos itens pesquisados.

**Por se tratar de recursos públicos e de acordo com o disposto na letra "c", Cláusula Oitava, do Convênio celebrado entre a APM e a FDE, todas as compras ou contratação de serviços com verbas repassadas pela FDE estão sujeitas às disposições contidas na Lei Federal nº 8.666/93<sup>3</sup> e suas alterações (Lei de Licitações). Portanto, é indispensável que a APM verifique os limites de valores estabelecidos para a dispensa de licitação.**

Após realizar a Pesquisa Prévia de Preços, a APM deve lançar as informações no Sistema GDAE, adotando os seguintes procedimentos:

## **6.1 - Sistemática de Digitação das Notas Fiscais**

-

Artigo 3º - A exigência contida nos artigos anteriores se aplica, também, nos casos de dispensa de licitação. Artigo 4º - Este Decreto entrará em vigor na data de sua publicação.

Palácio dos Bandeirantes, 11 de dezembro de 1991.

<sup>3</sup> O texto completo da Lei nº 8.666, de 21/06/1993, pode ser consultado no site da Casa Civil da Presidência da República, em

**\_\_\_\_\_\_\_\_\_\_\_\_\_\_\_\_\_\_\_\_\_\_\_\_\_\_\_\_\_\_\_\_\_\_\_\_\_\_\_\_\_\_\_\_\_\_\_\_\_\_\_\_\_\_\_\_\_\_\_\_\_\_\_\_\_\_\_\_\_\_\_\_\_\_\_\_\_\_\_\_\_\_\_\_\_\_\_\_\_\_\_\_**

**[http://www.planalto.gov.br/ccivil\\_03/LEIS/L8666cons.htm](http://www.planalto.gov.br/ccivil_03/LEIS/L8666cons.htm)**.

Página **9** de **42**

<sup>2</sup> **DECRETO N. 34.350, DE 11 DE DEZEMBRO DE 1991**

**Dispõe sobre pesquisa de preços para orientação das compras no serviço público estadual.**

Luiz Antonio Fleury Filho, Governador do Estado de São Paulo, no uso de suas atribuições legais e à vista do disposto nos artigos 15, inciso II, 41, inciso III e 44, § 3º, da Lei n. 6.544, de 22 de novembro de 1989, Decreta:

Artigo 1º - As compras dos órgãos da administração pública direta, das autarquias, das fundações instituídas ou mantidas pelo Poder Público, das empresas em cujo capital o Estado tenha participação majoritária, bem como das entidades direta ou indiretamente controladas pelo Estado, serão precedidas de pesquisa de preços, em pelo menos 3 (três) estabelecimentos, cadastrados ou não, que comercializam os bens objeto da licitação.

<sup>§ 1</sup>º - Os resultados da pesquisa de preços de que trata este artigo, subscrito pelo servidor por ela responsável, deverão ser juntados ao processo de compra anteriormente à data designada para julgamento da licitação.

<sup>§ 2</sup>º - Excetuam-se do disposto neste artigo as compras de gêneros alimentícios perecíveis, realizadas em localidades dotadas de centro de abastecimento.

Artigo 2º - As comissões julgadoras de licitações, permanentes ou especiais, qualquer que seja o critério e o resultado do julgamento da licitação, deverão demonstrar, em ata, que os preços oferecidos não são incompatíveis com os apurados na forma do artigo 1º deste Decreto.

**Fundação para o Desenvolvimento da Educação** Departamento de Relações com a APM Avenida São Luis, nº 99 - 9º Andar – República - 01046-001 - São Paulo - SP<br>one (11) 3158-4560 E-mail: drapm@fde.sp.gov.br Site: www.fde.sp.gov.br Fone (11) 3158-4560 E-mail: drapm@fde.sp.gov.br

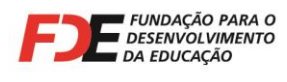

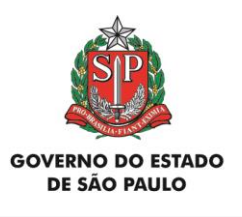

### **Importante: Para o lançamento de prestações de contas no Sistema GDAE – Módulo Financeiro, a APM deve utilizar o navegador (browser) Internet Explorer.**

**Antes** de lançar a Pesquisa Prévia de Preços, o usuário deverá cadastrar a Nota Fiscal da empresa, clicando no botão "Nota Fiscal" na tela "Lista de Lançamentos de Prestação de Contas":

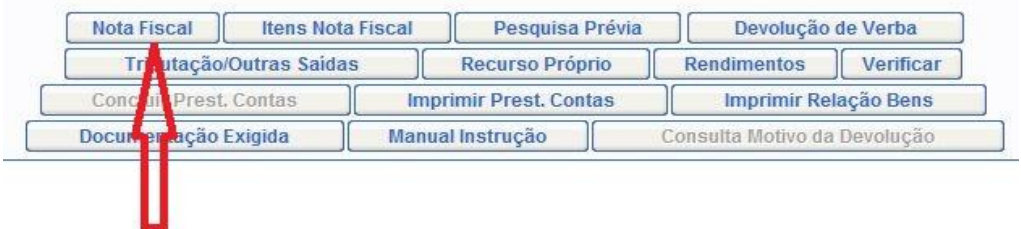

Será exibida a tela "Cadastro de Lançamentos de Prestação de Contas" e no campo "Número de itens da Nota Fiscal", o usuário deverá lançar o **total de itens relacionados pela empresa em sua Nota Fiscal**.

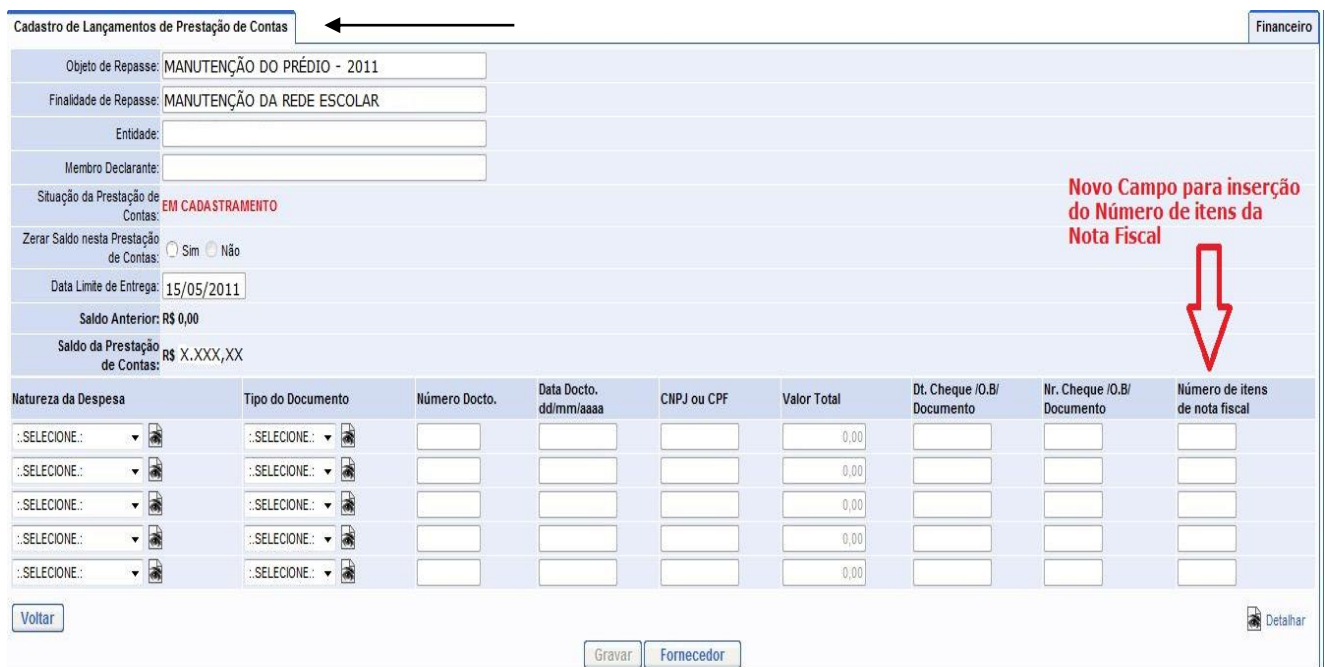

## **6.2 – Sistemática de Digitação das Pesquisas Prévias de Preços**

Página **10** de **42**

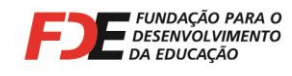

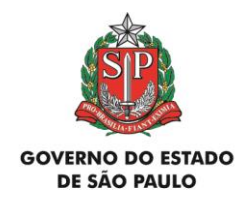

Concluído o cadastramento de todas as Notas Fiscais, o usuário poderá efetuar o lançamento das Pesquisas Prévias de Preços, clicando no botão "Pesquisa Prévia" da tela "Lista de Lançamentos de Prestação de Contas".

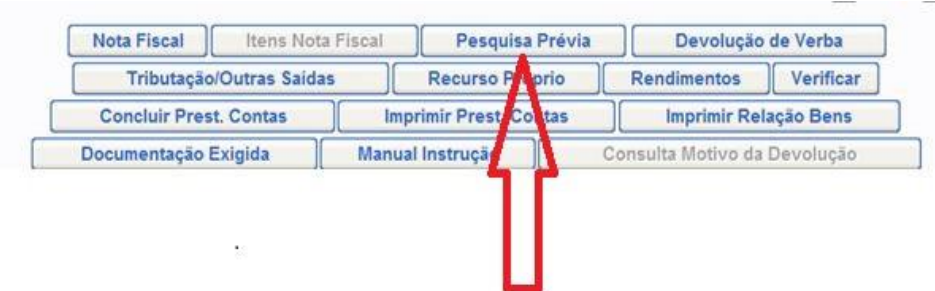

O Sistema exibirá a tela "Lista de Pesquisa de Preço e Convites a Fornecedores" e o usuário deve clicar no ícone "Alterar" de cada item.

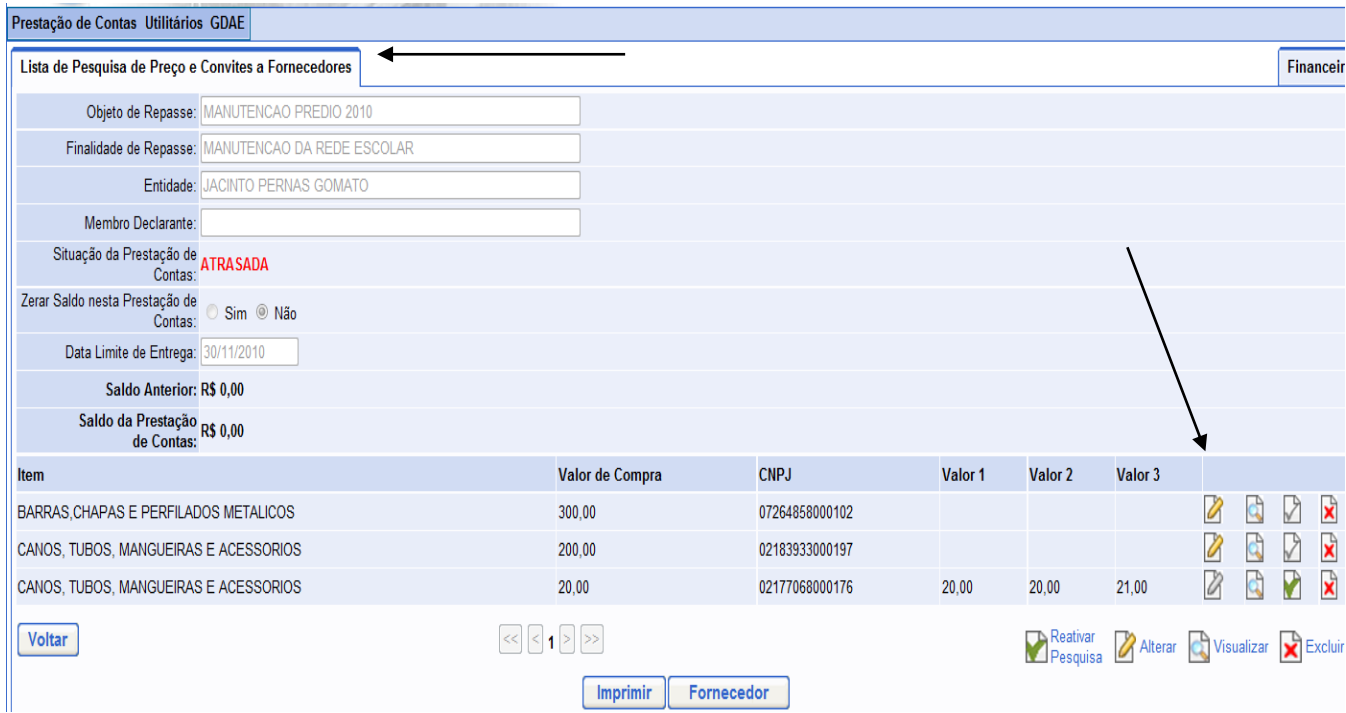

Em seguida o Sistema exibirá a tela "Cadastro de Pesquisa Prévia", onde deverão ser feitos os lançamentos a seguir:

Página **11** de **42**

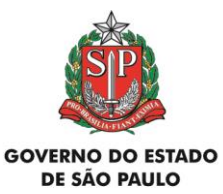

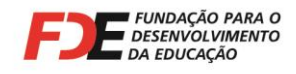

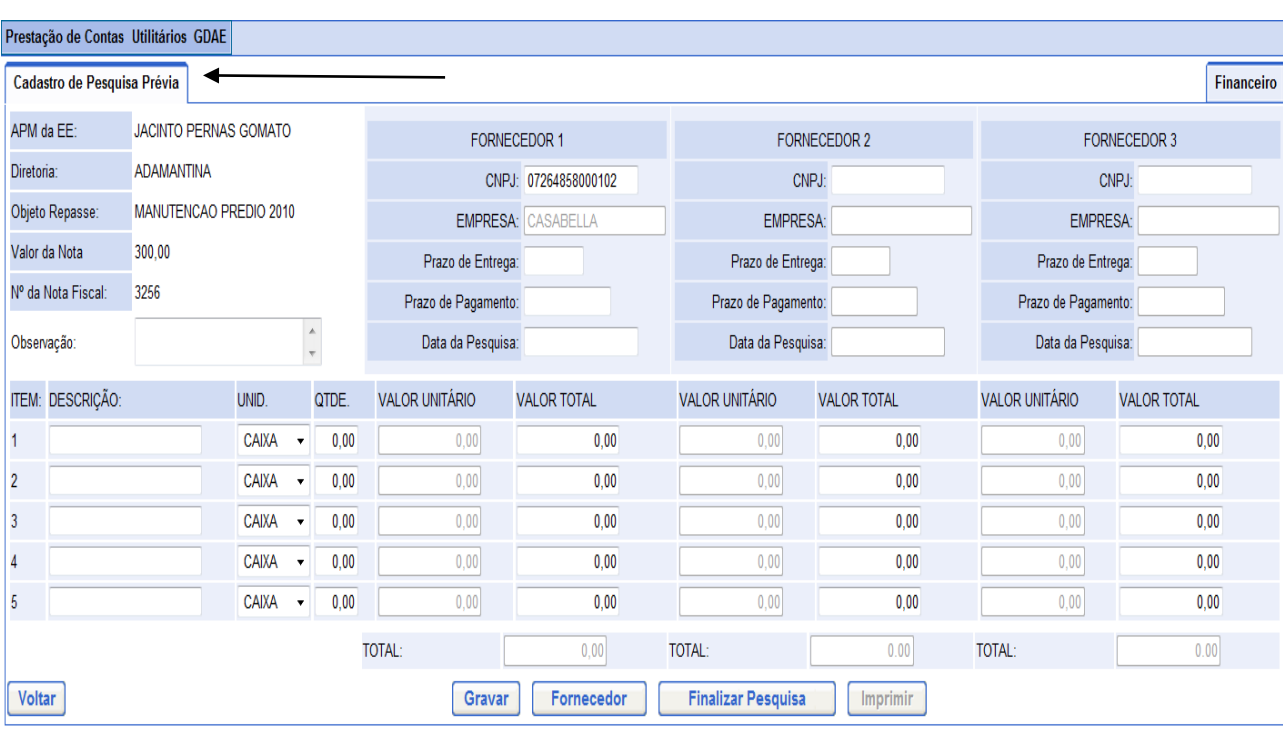

Os dados correspondentes aos seguintes campos dessa tela serão gerados automaticamente pelo Sistema: "APM da EE", "Diretoria", "Objeto Repasse", "Valor da Nota" e "Nº da Nota Fiscal".

### **Bloco FORNECEDOR 1:**

O Sistema gera automaticamente o número do "CNPJ" da empresa cuja Nota Fiscal foi cadastrada previamente, de acordo com o item 2 deste texto.

### **Bloco FORNECEDOR 2:**

No campo "CNPJ", digitar o número do CNPJ do segundo participante da Pesquisa Prévia de Preços. O Sistema gera automaticamente o nome da empresa previamente cadastrada.

### **Bloco FORNECEDOR 3:**

No campo "CNPJ", digitar o número do CNPJ do terceiro participante da Pesquisa Prévia de Preços. O Sistema gera automaticamente o nome da empresa previamente cadastrada.

Os campos "Prazo de Entrega", dos três blocos, são campos numéricos para o cadastro dos prazos de entrega oferecidos pelas empresas.

Página **12** de **42**

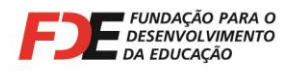

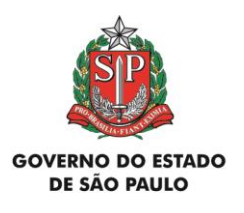

Os campos "Prazo de Pagamento", dos três blocos, são campos alfanuméricos para o cadastro dos prazos de pagamento oferecidos pelas empresas.

Os campos "Data da Pesquisa", dos três blocos, são campos numéricos para o cadastro da data em que a Pesquisa foi realizada com cada empresa.

O campo "Observação" é um campo texto com 150 caracteres, para a digitação de observações que a APM julgar convenientes (por exemplo: desconto concedido).

O campo "ITEM" tem numeração sequencial, gerada pelo Sistema, de acordo com o número de itens informado pela APM no momento do cadastro da Nota Fiscal, conforme exposto no item 2 deste documento. Caso o usuário tenha informado que a Nota Fiscal tenha dez itens, nesta tela também serão gerados dez itens para serem cadastrados.

O campo "DESCRIÇÃO" é para descrever o item pesquisado.

O campo "UNIDADE" é tipo combo, para o usuário selecionar a unidade de medida.

O campo "QTDE" é para digitação da quantidade de cada item.

O campo "VALOR UNITÁRIO" é para digitação do valor unitário de cada item.

O campo "VALOR TOTAL" será gerado automaticamente pelo Sistema, com a multiplicação da quantidade pelo valor unitário, informados nos respectivos campos.

O campo "TOTAL" é gerado automaticamente pelo Sistema, com a totalização da Pesquisa Prévia de Preços feita com cada fornecedor.

Essa tela contém, ainda os seguintes botões:

GRAVAR: grava os dados inseridos na Pesquisa Prévia de Preços; FORNECEDOR: remete à tela do Cadastro de Fornecedor; FINALIZAR PESQUISA: finaliza a Pesquisa Prévia de Preços; IMPRIMIR: Imprime a Pesquisa Prévia de Preços.

Ao encerrar os lançamentos, clicar nos botões **GRAVAR** e **FINALIZAR PESQUISA**.

## **6.3 – Validações Feitas pelo Sistema GDAE na Pesquisa Prévia de Preços**

O Sistema faz as seguintes validações, na medida em que os dados são digitados na Pesquisa Prévia de Preços:

Página **13** de **42**

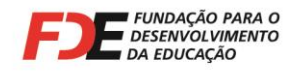

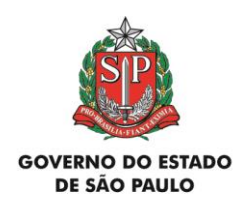

- Verifica se o número do CNPJ do fornecedor já está cadastrado no Sistema. Caso contrário, o usuário deverá cadastrar previamente o fornecedor.
- $\checkmark$  Verifica se o mesmo número de CNPJ foi digitado mais de uma vez na mesma Pesquisa. Em caso afirmativo surgirá uma mensagem de advertência, sendo que o usuário deverá digitar outro número de CNPJ;
- $\checkmark$  Caso algum campo da Pesquisa Prévia de Precos não tenha sido digitado, o Sistema exibirá uma mensagem de advertência, impedindo sua finalização;
- $\checkmark$  Verifica se algum item lançado na Pesquisa dos Fornecedores 2 e/ou 3 tem valor inferior ao lançado no Fornecedor 1 (o Fornecedor 1 corresponde ao da Nota Fiscal cadastrada). Em caso afirmativo surgirá uma mensagem de advertência, impedindo sua finalização. Neste caso o usuário deve regularizar a Pesquisa.

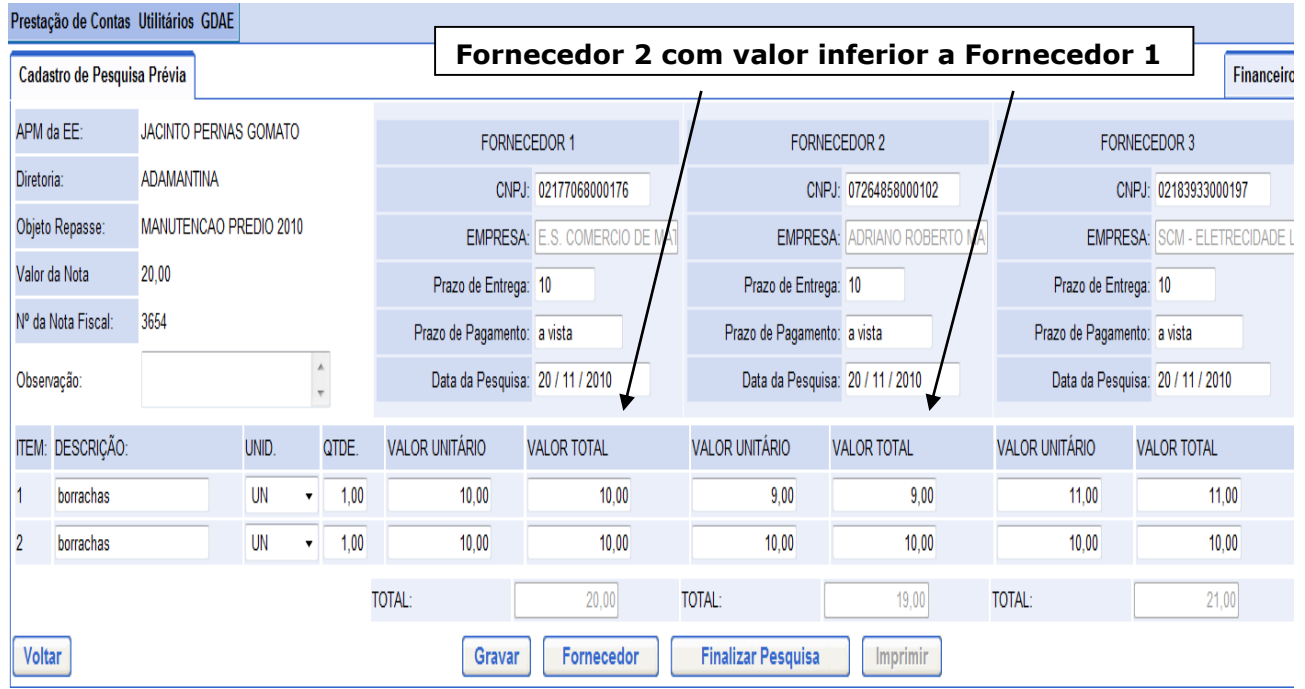

## **Mensagem de advertência:**

Página **14** de **42**

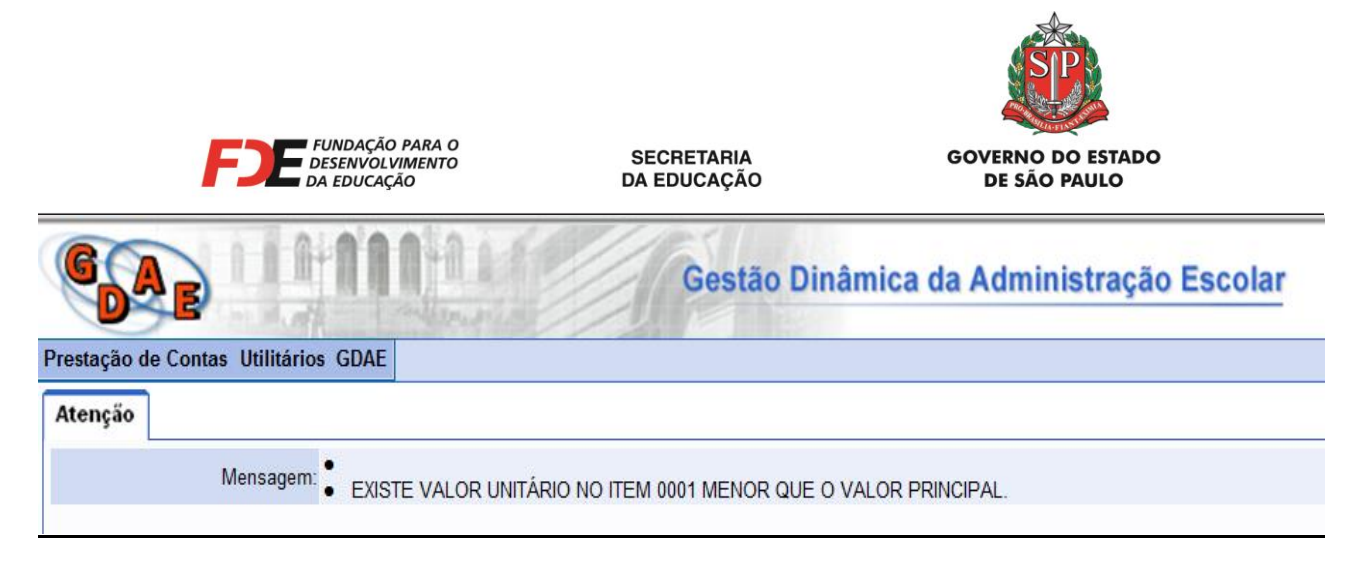

## **6.4 – Impressão da Pesquisa Prévia de Preços**

Após **finalizar** a Pesquisa Prévia de Preços, o usuário deve clicar no botão "Imprimir". O Sistema exibirá uma janela pop-up para digitação da data da finalização e do responsável pela Pesquisa.

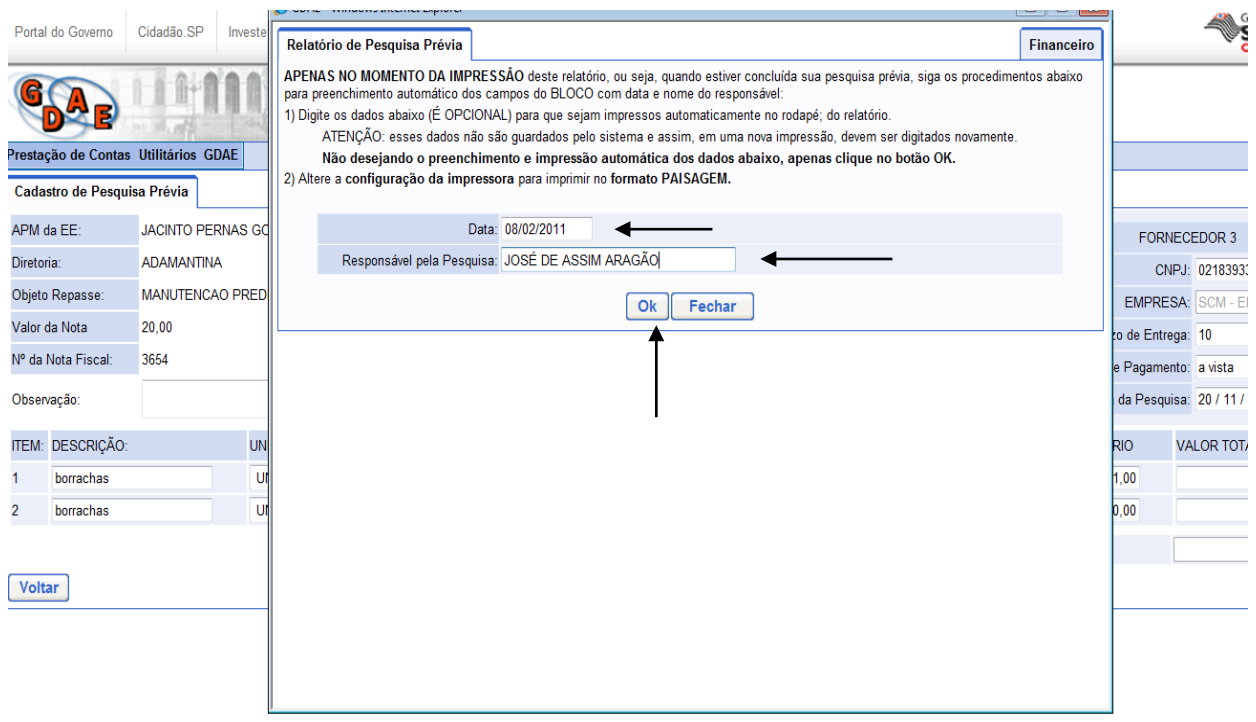

O usuário deve preencher os campos "Data" e "Responsável pela Pesquisa" e, em seguida, clicar no botão "Ok".

Página **15** de **42**

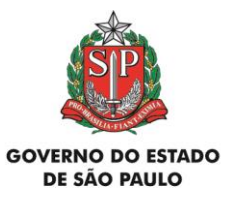

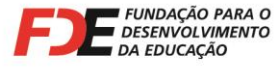

O Sistema exibirá uma janela "Download do Arquivo" e, em seguida, o usuário deve clicar em "Abrir".

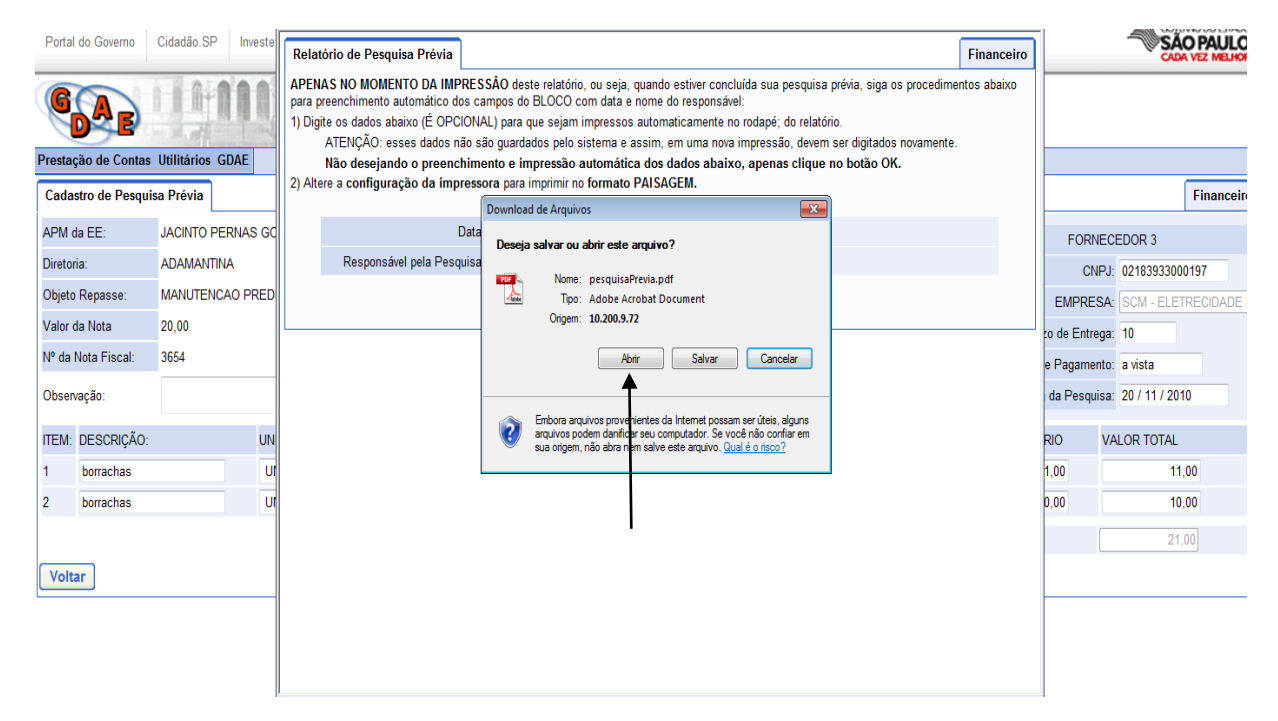

Na sequência, o Sistema exibe a Pesquisa Prévia de Preços para impressão.

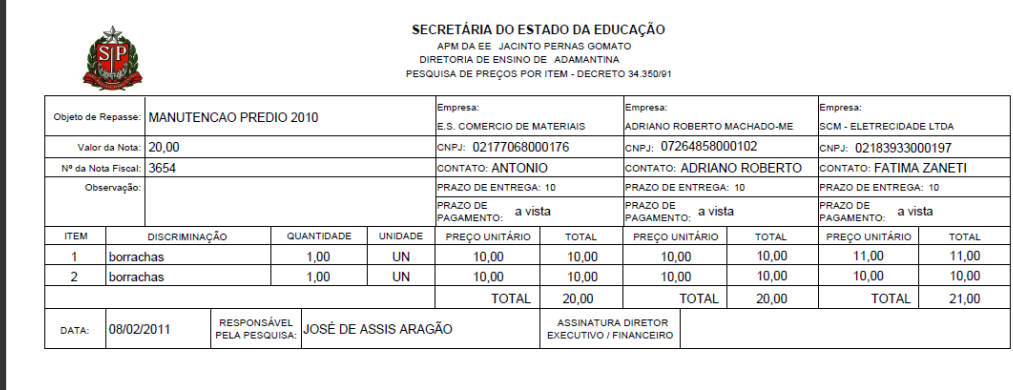

Página **16** de **42**

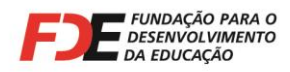

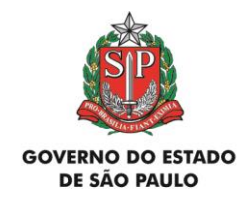

Esse documento deverá ser assinado pelo Diretor Executivo **ou** Diretor Financeiro da APM, no espaço apropriado, e juntado à correspondente Nota Fiscal, na respectiva Prestação de Contas da verba repassada pela FDE.

A Pesquisa Prévia de Preços poderá ser impressa de duas maneiras:

1)- através da tela "Cadastro de Pesquisa Prévia", onde será impressa a Pesquisa de cada Nota Fiscal individualmente, ou

2)- através da tela "Lista de Pesquisa de Preço e Convites a Fornecedores", onde serão impressas todas as Pesquisas Prévias de Preços finalizadas, da respectiva Prestação de Contas.

## **6.5 – Observações Importantes**

- Caso o usuário **grave** a Pesquisa Prévia de Preços **sem finalizá-la**, esta ficará disponível para edição, porém não para impressão;
- Ao **finalizar** a Pesquisa Prévia de Preços, o usuário não conseguirá mais editá-la pela tela "Cadastro de Pesquisa Prévia". Apenas os botões "Fornecedor" e "Imprimir" ficarão habilitados nesse momento, como demonstra a figura abaixo:

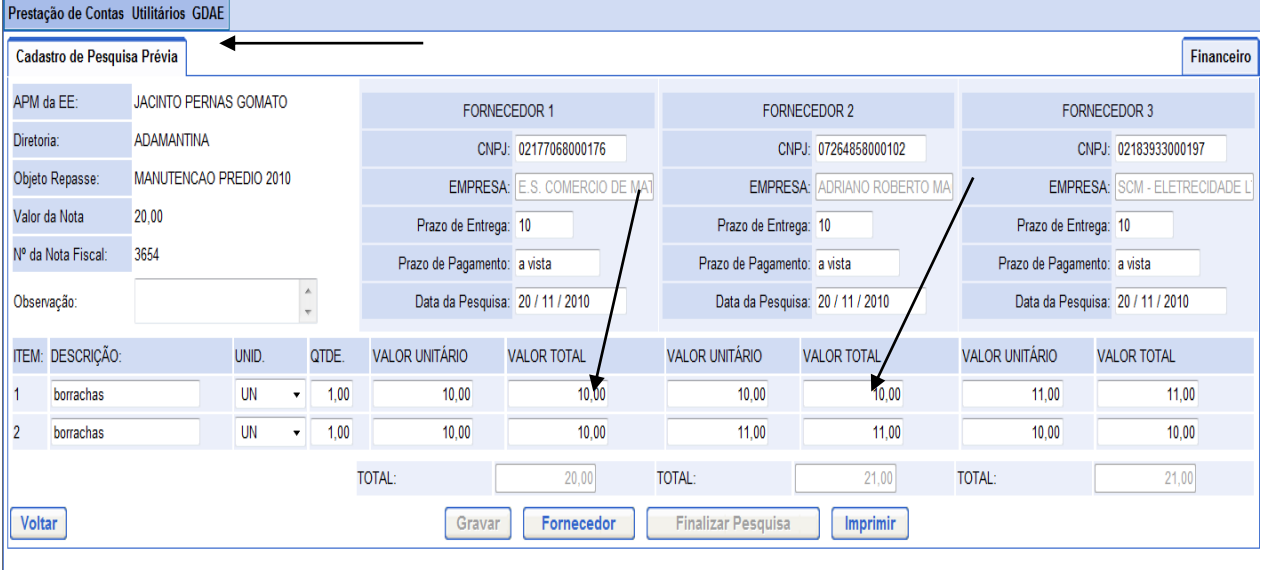

Página **17** de **42**

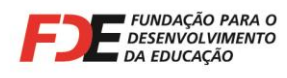

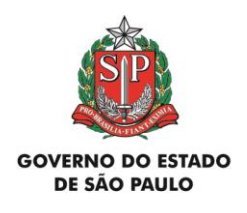

 Caso ocorra a necessidade de alterar informações digitadas na Pesquisa **após sua finalização**, o usuário poderá fazê-lo pela tela "Lista de Pesquisa de Preços e Convites a Fornecedores", acionando o ícone "Reativar Pesquisa" e em seguida o ícone "Alterar". Dessa forma, todos os itens da Pesquisa ficarão novamente habilitados para edição. Esse ícone ficará habilitado nessa tela apenas se a Pesquisa tiver sido finalizada.

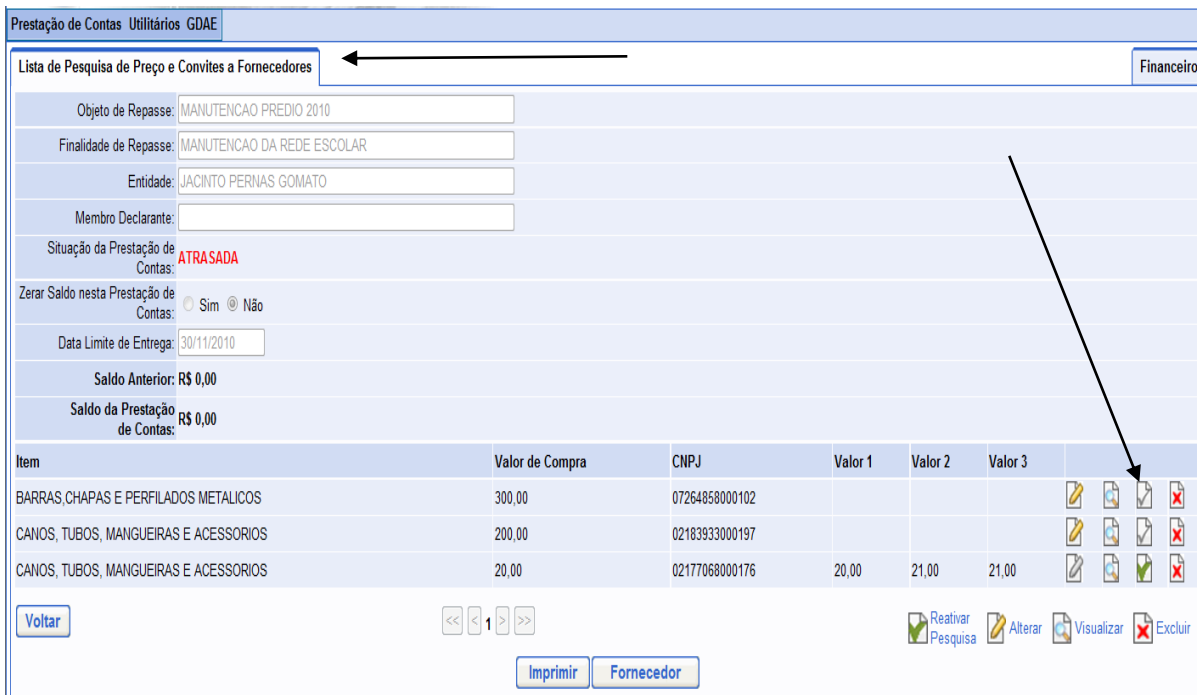

Caso ocorra a necessidade de alterar o número de itens da Nota Fiscal, o usuário poderá fazê-lo através da tela "Lista de Lançamentos da Prestação de Contas", acessando o ícone "Alterar". O Sistema exibirá a tela "Cadastro de Lançamento da Prestação de Contas" e o usuário poderá alterar o número de itens da Nota Fiscal. Em seguida, deve acionar o botão "Gravar".

Após essa ação, o número de itens da Pesquisa Prévia de Preços também será alterado, sendo que isso ocorrerá apenas se o novo número de itens for maior do que o anteriormente digitado.

Se houver necessidade de digitar um número menor de itens do que o anteriormente digitado, a Pesquisa Prévia de Preços deverá ser **excluída** e lançada uma nova, com os itens corretos, uma vez que o Sistema já havia gravado os dados anteriores no banco de dados.

Página **18** de **42**

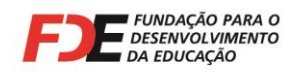

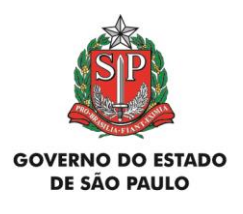

## Essa ação só será permitida se a **Prestação de Contas** não tiver sido finalizada.

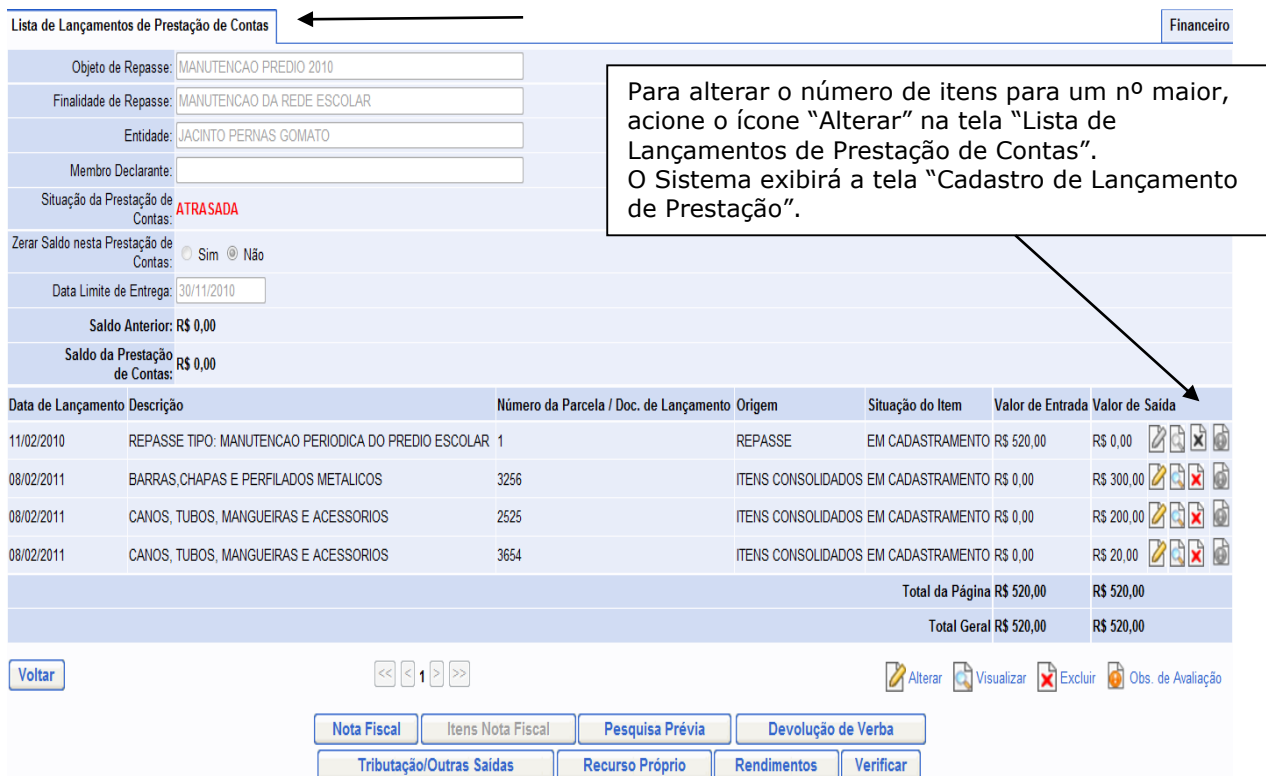

Página **19** de **42**

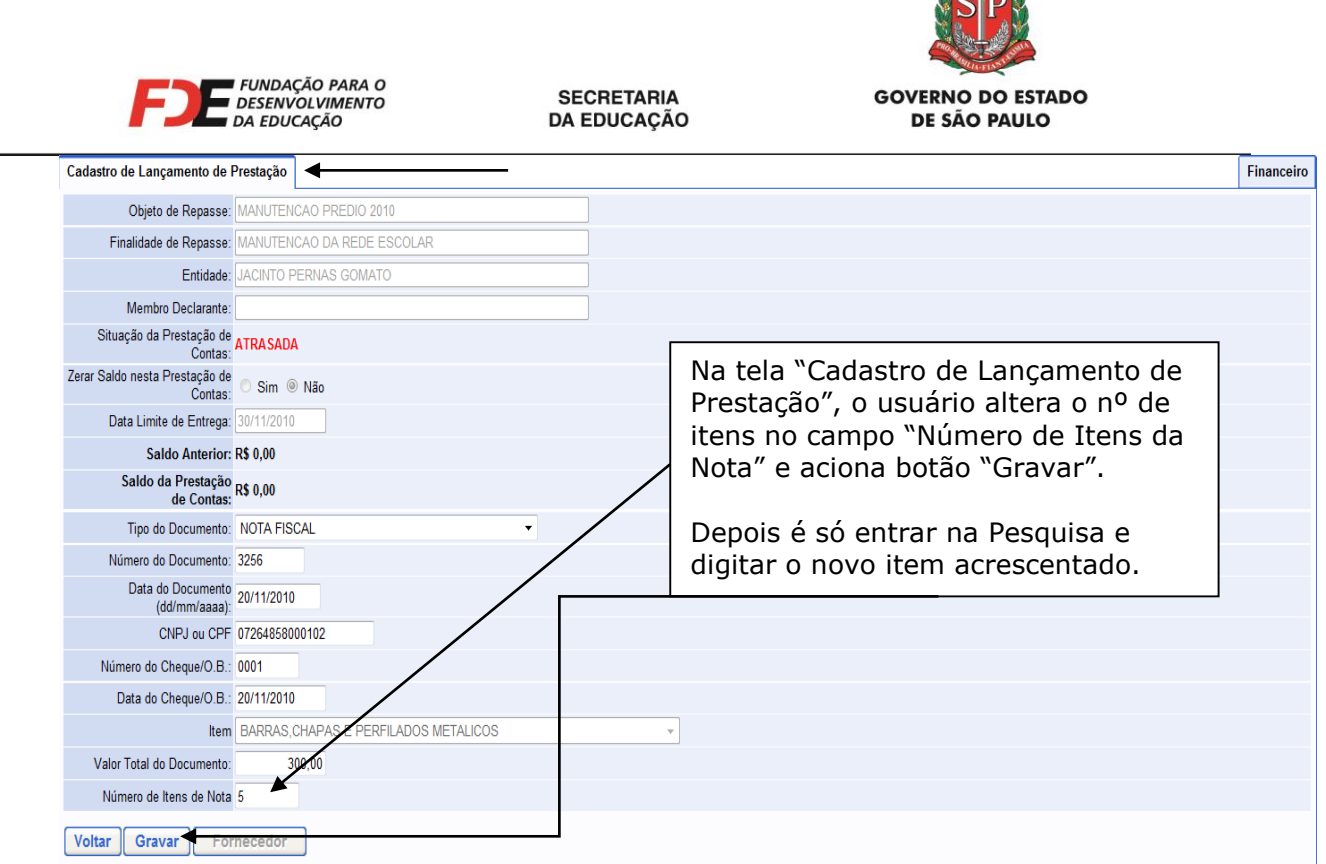

# **7 – Tipos de Notas Fiscais das Empresas Contratadas pela APM**

Poderão ser apresentadas, nas Prestações de Contas de verbas repassadas pela FDE, as seguintes modalidades de Notas Fiscais, entregues por empresas contratadas pela APM:

## **a – Nota Fiscal convencional**

As Notas Fiscais convencionais apresentadas nas Prestações de Contas devem ser originais, primeiras vias e emitidas **em nome e com o CNPJ da APM da Escola**, constando detalhadamente a mercadoria adquirida ou o serviço prestado. **Não podem conter nenhum tipo de rasura, emenda ou ressalva**.

Devem conter no rodapé ou na lateral direita os dados da gráfica que imprimiu o talonário (nome, endereço, CNPJ, Inscrição Estadual e CCM), data e quantidade da impressão, o número de ordem da primeira e da última Nota Fiscal impressa e o número da AIDF – Autorização de Impressão de Documentos Fiscais.

Página **20** de **42**

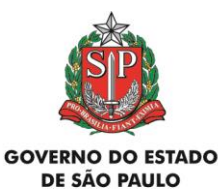

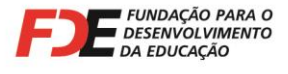

Também devem conter **o número do CNPJ da empresa emitente**, impresso tipograficamente. Somente com o número de CNPJ é possível realizar a consulta da situação cadastral da empresa no *site* da Secretaria da Receita Federal do Brasil.

**Se na Nota Fiscal apresentada pela empresa não constar o número do CNPJ impresso tipograficamente, mas o número do CPF do emitente, trata-se de documento de Pessoa Física e, nesse caso, deve ser observada a legislação que regula a contratação de profissionais autônomos**, a saber:

- o profissional autônomo deve possuir **matrícula no INSS**;
- o profissional autônomo deve possuir **inscrição no Cadastro de Contribuintes** da Prefeitura Municipal;
- para a APM efetuar o pagamento ao profissional autônomo deve-se exigir previamente cópia do seu recolhimento do **ISS** do mês anterior;
- se o profissional autônomo não estiver inscrito no Cadastro de Contribuintes da Prefeitura Municipal e/ou não apresentar o recolhimento do **ISS** do mês anterior, a APM deve **reter na fonte** e providenciar o recolhimento do ISS, de acordo com a legislação do município onde o serviço for prestado, descontando esse valor do pagamento ao profissional autônomo;
- do pagamento ao profissional autônomo também devem ser **retidos** 11% do **INSS** (Código 2100) e o **IRRF** (Código 0588) **na fonte** sobre o serviço executado, observadas as legislações aplicáveis, e recolhidos pela APM na rede bancária através das guias próprias;
- a APM deve **pagar ao INSS** mais 20% a título de contribuição (Código 2100), sobre o valor total do serviço.

## **É necessário verificar no Manual de Instrução da verba correspondente se é permitido contratar Pessoas Físicas (profissionais autônomos) para a realização de serviços**.

Nas aquisições de mercadorias, todas as empresas são obrigadas a fornecer **Nota Fiscal de Venda**.

Quando se tratar da realização de serviços, as empresas são obrigadas a fornecer **Nota Fiscal de Serviços**.

## **OBSERVAÇÃO IMPORTANTE:**

Nas Prestações de Contas de verbas repassadas pela FDE são aceitas Notas Fiscais convencionais, exceto se houver determinação legal (municipal ou estadual) que obrigue a empresa a emitir **Nota Fiscal Eletrônica**.

A APM deve se certificar a respeito da obrigatoriedade de a empresa contratada emitir **Nota Fiscal Eletrônica** realizando consultas prévias:

Página **21** de **42**

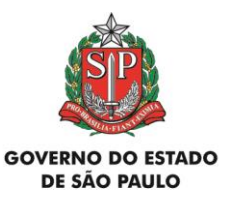

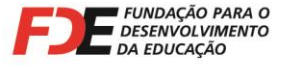

a - no site do SINTEGRA, como informado no item 5 deste texto ou no site **www.fazenda.sp.gov.br/nfe** (selecionar os links "Empresas Credenciadas", "Consulta", digitar o nº do CNPJ da empresa e verificar a informação disponibilizada) no caso de aquisição de mercadorias;

b - no site da Prefeitura onde está estabelecida a empresa que prestou serviços para a APM ou na legislação desse município que trata do assunto.

## **b – Nota Fiscal Eletrônica (NF-e) de aquisição de mercadorias**

Empresas credenciadas pela Secretaria da Fazenda emitirão **Notas Fiscais Eletrônicas (NFe)**, cujo arquivo digital terá que ser enviado pela empresa à APM. Para acompanhar a mercadoria em trânsito, a empresa fornecerá o **DANFE – Documento Auxiliar da Nota Fiscal Eletrônica** à APM.

A empresa emitente da **NF-e** e a **APM** deverão conservar o arquivo digital da **NF-e** pelo prazo previsto no artigo 202 do Regulamento do ICMS, para apresentação ao fisco, quando solicitado.<sup>4</sup> A APM, alternativamente, poderá conservar o **DANFE** em seus arquivos pelo prazo descrito.

De acordo com o artigo 11, § 1º da Portaria CAT-104, de 14/11/2007, publicada no Diário Oficial do Estado em 16/11/2007, **o destinatário da NF-e (no caso, a APM),** deverá verificar a validade da assinatura digital e a autenticidade do arquivo digital da NF-e, mediante consulta aos sites **www.fazenda.sp.gov.br/nfe** e **www.nfe.fazenda.gov.br**.

O **DANFE – Documento Auxiliar da Nota Fiscal Eletrônica** ou a **Nota Fiscal Eletrônica** serão os documentos que a APM deverá apresentar em suas Prestações de Contas como comprovante da despesa.

A **Nota Fiscal Eletrônica** e o **DANFE** deverão ser emitidos **em nome e com o CNPJ da APM da Escola** relacionando a mercadoria adquirida.

## **c – Nota Fiscal de Serviço Eletrônica (NFS-e)**

Empresas prestadoras de serviços poderão fornecer **Nota Fiscal de Serviço Eletrônica (NFSe)** à APM, caso o município onde está estabelecida tenha legislação nesse sentido.

-

Os documentos fiscais, bem como faturas, duplicatas, guias, recibos e todos os demais documentos relacionados com o imposto, deverão ser conservados, no mínimo, pelo prazo de 5 (cinco) anos e, quando relativos a operações ou prestações objeto de processo pendente, até sua decisão definitiva, ainda que esta seja proferida após aquele prazo (Lei 6.374/89, artigo 67, § 5º).

Página **22** de **42**

<sup>4</sup> **Artigo 202 do Regulamento do ICMS de São Paulo:**

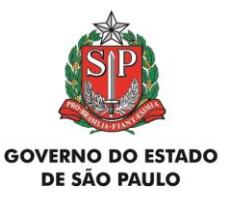

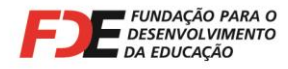

Impressas no próprio computador da empresa prestadora de serviço, essas Notas Fiscais de Serviço Eletrônicas trazem um campo, geralmente chamado **"Código de Verificação"**. **Cabe à APM a responsabilidade de verificar a autenticidade e idoneidade desse documento no site da Prefeitura onde a empresa está estabelecida, utilizando-se da informação apresentada no campo "Código de Verificação".**

A **Nota Fiscal de Serviço Eletrônica** deverá ser emitida **em nome e com o CNPJ da APM da Escola**, relacionando os serviços prestados.

## **Carta de Correção de Notas Fiscais:**

De acordo com o **Ajuste Sinief 01**<sup>5</sup> , do **Conselho Nacional de Política Fazendária (Confaz)**, de 30/03/2007, publicado no Diário Oficial da União em 04/04/2007, são permitidas **Cartas de Correção de Notas Fiscais** apenas quando houver necessidade de regularizar a descrição da mercadoria adquirida ou do serviço prestado.

#### **Nas prestações de contas não são aceitas Cartas de Correção para informar alteração de outros dados da Nota Fiscal.**

**ATENÇÃO**: Não são aceitas Cartas de Correção de Notas Fiscais em Prestações de Contas para informar alteração de item glosado pelo DRA/FDE em análise anterior da Nota Fiscal.

Portanto, só são aceitas Cartas de Correção de Notas Fiscais que atendam as determinações legais e quando forem encaminhadas na primeira análise da Nota Fiscal apresentada na Prestação de Contas.

Cláusula primeira:

-

Página **23** de **42**

<sup>5</sup> **Ajuste SINIEF CONSELHO NACIONAL DE POLÍTICA FAZENDÁRIA - CONFAZ nº 1 de 30.03.2007 Diário Oficial da União de 04/04/2007**

Altera o Convênio S/N, que institui o Sistema Nacional Integrado de Informações Econômico-Fiscais.

O Conselho Nacional de Política Fazendária - CONFAZ, na sua 125ª reunião ordinária, realizada em Natal, RN, no dia 30 de março de 2007, tendo em vista o disposto no art. 199 do Código Tributário Nacional (Lei nº 5.172, de 25 de outubro de 1966), resolve celebrar o seguinte **AJUSTE** 

Fica acrescentado o § 1º-A ao art. 7º do Convênio S/N, de 15 de dezembro de 1970:

<sup>&</sup>quot;§ 1º-A Fica permitida a utilização de carta de correção, para regularização de erro ocorrido na emissão de documento fiscal, desde que o erro não esteja relacionado com:

I - as variáveis que determinam o valor do imposto tais como: base de cálculo, alíquota, diferença de preço, quantidade, valor da operação ou da prestação;

II - a correção de dados cadastrais que implique mudança do remetente ou do destinatário;

III - a data de emissão ou de saída.".

Cláusula segunda:

Este ajuste entra em vigor na data de sua publicação no Diário Oficial da União.

Departamento de Relações com a APM Avenida São Luis, nº 99 - 9º Andar – República - 01046-001 - São Paulo - SP<br>one (11) 3158-4560 E-mail: drapm@fde.sp.gov.br Site: www.fde.sp.gov.br Fone (11) 3158-4560 E-mail: drapm@fde.sp.gov.br

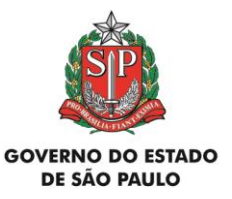

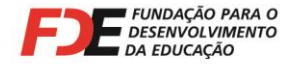

Por isso, antes de efetuar o pagamento às empresas, cabe à APM verificar se a Nota Fiscal foi emitida corretamente:

- $\checkmark$  data da emissão;
- $\checkmark$  nome e nº do CNPJ da APM;
- descrição, quantidade, valor unitário e total dos produtos ou servicos.

Na hipótese de ser apurado qualquer erro na emissão da Nota Fiscal, a APM deve devolvê-la à empresa emitente, para ser substituída por outra correta, antes do pagamento ser efetuado.

Pelas disposições contidas no artigo 19 da Portaria CAT 162, de 29/12/2008 (DOE de 30/12/2008), **Notas Fiscais Eletrônicas de venda só podem ser corrigidas por meio de Cartas de Correção Eletrônica – CCe**, que deve ser obrigatoriamente transmitida à Secretaria da Fazenda do Estado pela empresa emitente.

No caso de **Notas Fiscais de Serviço Eletrônicas**, é necessário que a APM verifique as disposições da legislação do município onde a empresa está estabelecida.

# **8 - Atestado de Recebimento dos Materiais e Serviços**

Todas as Notas Fiscais incluídas em prestações de contas deverão estar acompanhadas de um atestado de recebimento dos materiais ou serviços nela descritos.

Poderá ser, por exemplo, um carimbo com o texto: ATESTO A ENTREGA DO MATERIAL/SERVIÇO DESCRITO NESTA NF.

O Atestado terá que conter a data que a APM recebeu os materiais/serviços, identificação e assinatura da pessoa que recebeu os materiais/serviços.

# **9 – Pagamento às Empresas Contratadas pela APM**

As Notas Fiscais não têm valor como recibo de quitação da transação comercial, servindo apenas como suporte fiscal da circulação da mercadoria e/ou da execução do serviço. Portanto, **devem ser quitadas pela empresa emitente**, com a aposição de carimbo de recebimento, autenticação mecânica ou recibo, informando que o valor foi devidamente pago.

Página **24** de **42**

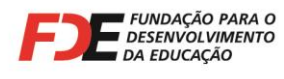

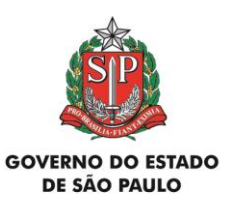

As APMs devem pagar as empresas somente mediante a apresentação de sua Nota Fiscal, **após a aquisição da mercadoria ou realização do serviço contratado.**

Todos os pagamentos devem ser obrigatoriamente feitos através de cheque da conta corrente do Convênio FDE/APM, cruzado e emitido nominal a cada favorecido.

Não são permitidos saques em dinheiro para a realização de qualquer pagamento, bem como emissão de cheque único para pagamento a empresas diferentes.

Alternativamente, para **empresas que possuem conta corrente no Banco do Brasil S/A.**, a APM poderá realizar transferências eletrônicas, através dos serviços financeiros via internet oferecidos pelo banco. Nesse caso haverá um débito na conta corrente da APM e um crédito na conta corrente da empresa contratada, comprovando o pagamento da Nota Fiscal. O **comprovante do depósito** obrigatoriamente deverá trazer a indicação do nome da empresa contratada, que deve ser o mesmo que consta na Nota Fiscal. O **comprovante do depósito** deve ser impresso e juntado à Nota Fiscal correspondente, na Prestação de Contas.

Boletos bancários também podem ser pagos através da internet, utilizando-se dos mesmos serviços financeiros oferecidos pelo Banco do Brasil S/A. O **comprovante de quitação** sempre deverá apresentar débito na conta corrente da APM, específica do Convênio. O boleto bancário deverá ser anexado à Nota Fiscal correspondente.

Consultar o gerente da agência do Banco do Brasil S/A. onde a APM mantém sua conta corrente do Convênio FDE/APM, para verificar as exigências para o cadastramento e procedimentos para realizar operações financeiras via internet.

**Compra de produtos pela internet** requer pagamento antecipado à empresa, através de boleto bancário ou depósito em sua conta corrente. Nesses casos, a empresa se compromete a entregar a mercadoria acompanhada da Nota Fiscal após confirmar o pagamento. Em função dos riscos envolvidos nesse tipo de transação, que serão assumidos pela APM caso opte por essa modalidade de compra, é necessário se cercar de todas as cautelas e procurar se certificar quanto a idoneidade e tradição da empresa. Na prestação de contas deve ser juntada toda a documentação relativa à aquisição.

# **10 - Retenção e Recolhimento de Impostos**

Alguns serviços que a APM necessita contratar podem exigir a **necessidade legal de se proceder à retenção de impostos na fonte e o seu recolhimento na rede bancária.** As legislações que definem a matéria atribuem ao tomador do serviço (APM) a **responsabilidade tributária** pela retenção e recolhimento dos impostos.

**Reter na Fonte** significa **descontar** determinado valor de um pagamento **a ser realizado**.

Página **25** de **42**

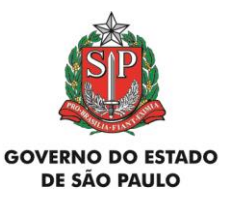

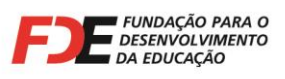

O valor **descontado do pagamento** deve ser **recolhido** ao seu titular (INSS, Secretaria da Receita Federal do Brasil ou Prefeitura), pelo tomador do serviço (APM), através de guia apropriada.

Dependendo do serviço que a APM contratar, os impostos a serem retidos na fonte são:

- **INSS**: contribuição para o Instituto Nacional de Seguridade Social (Instrução Normativa RFB nº 971/09, de 13/11/2009);
- **IRRF**: Imposto de Renda Retido na Fonte (Decreto nº 3.000, de 26/03/1999 (Regulamento do Imposto de Renda);
- **PIS/COFINS/CSLL**: contribuições para o Programa de Integração Social, Contribuição para o Financiamento da Seguridade Social e Contribuição Social sobre o Lucro Líquido (Instrução Normativa SRF nº 459, de 18/10/2004);
- **ISS**: Imposto sobre Servicos (Lei Complementar Federal nº 116, de 31/07/2003. Deve ser verificada em conjunto com a legislação do município onde o serviço foi prestado).

Depois de analisada a Nota Fiscal de Serviço (**convencional ou NF-e**), verificado e efetuado os cálculos dos impostos a serem retidos, é necessário providenciar a emissão das guias correspondentes (GPS, DARF e guias de recolhimento do ISS), sendo que **cabe à APM** a responsabilidade legal de realizar o(s) recolhimento(s) na rede bancária, com cheque da conta corrente específica do Convênio com a FDE.

Essa atividade **jamais** pode ser delegada ao prestador do serviço, pois assim acontecendo não haverá nenhuma retenção de imposto na fonte.

E a empresa prestadora do serviço, quando faz seus recolhimentos de impostos, preenche as Guias de Recolhimento com códigos diferentes daqueles que devem ser utilizados quando estes devem ser retidos na fonte pelo tomador do serviço.

Na hipótese de eventual fiscalização, caso a APM não tenha efetuado a retenção e o recolhimento na forma acima descrita, poderá ser autuada pelo órgão fiscalizador e notificada a recolher o valor principal acrescido de multa, juros e atualização monetária.

(**OBS:** Se a APM estiver cadastrada no Banco do Brasil S/A. para realizar operações financeiras pela internet, o recolhimento de GPS e DARF poderá ser efetuado por esse meio. Os débitos sempre deverão ocorrer na conta corrente específica do Convênio e as guias quitadas devem ser impressas e juntadas às respectivas Notas Fiscais, na Prestação de Contas).

**Ao prestador do serviço sempre deve ser pago o valor líquido, ou seja, o valor total da nota fiscal descontado o valor dos impostos retidos**. Por isso o pagamento às empresas sempre deve ser realizado mediante a apresentação da Nota Fiscal, após a realização total dos serviços, para que a APM possa verificar eventual necessidade de retenção de impostos na fonte.

Página **26** de **42**

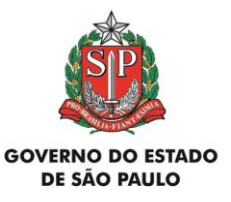

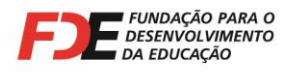

O **valor total** da Nota Fiscal deve ser exatamente o **valor do serviço prestado**. Eventuais indicações de impostos a serem retidos na fonte podem ser mencionadas pela empresa no corpo da Nota Fiscal, meramente para fins de controle, **sem que essas retenções sejam deduzidas do valor total da Nota Fiscal**.

Somente guias de recolhimento de impostos **originais**, devidamente quitadas pelo estabelecimento bancário, são aceitas nas Prestações de Contas. Na hipótese de ocorrer extravio, deve ser solicitado um **extrato oficial** ao órgão responsável pelo tributo (INSS, Secretaria da Receita Federal do Brasil ou Prefeitura), com todos os dados do recolhimento, comprovando que este foi efetuado.

Lembramos que, em vista da **solidariedade com o prestador do serviço**, que recai sobre a APM nas questões relativas ao recolhimento das contribuições fiscais e previdenciárias, as Notas Fiscais e os comprovantes originais de recolhimento dos impostos devem ser mantidos sob guarda da APM pelo prazo de, no mínimo, 10 (dez) anos, contados da aprovação da prestação ou tomada de contas do gestor do órgão concedente relativa ao exercício da concessão.

**Posições oficiais sobre retenção de impostos na fonte são expedidas apenas pelos órgãos responsáveis pelos tributos: Secretaria da Receita Federal do Brasil (IRRF, PIS/COFINS/CSLL), Instituto Nacional de Seguridade Social (INSS) e Prefeituras (ISS).**

Em caso de dúvidas quanto a essa questão, sugerimos formalizar consulta oficial a esses órgãos. Suas respostas escritas terão caráter legal e deverão ser acatadas.

Solicitamos que cópia dessas respostas seja encaminhada a este Departamento, para conhecimento e arquivo.

Sobre este assunto, é imprescindível seguir as orientações contidas nos Manuais de Instrução específicos que tratam sobre retenção de impostos na fonte, emitidos pelo DRA/FDE.

# **11 – Novos Atos Legais ou alteração dos existentes**

A instituição de novos atos legais ou alteração dos existentes (Leis, Decretos, Instruções Normativas, Portarias, etc.) têm o início de sua vigência determinado em publicação nos Diários Oficiais da União, Estado ou Município. Devem ser cumpridos a partir da data neles indicados, independente de qualquer comunicação do Departamento de Relações com a APM - DRA, da FDE.

# **12 – Devolução de Verba para a FDE**

Página **27** de **42**

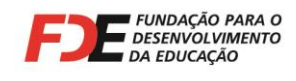

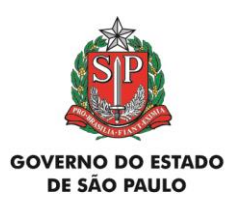

Quando houver necessidade de devolver valores, por qualquer motivo, relativo a saldo financeiro de **verbas repassadas pela FDE**, é necessário providenciar o mais breve possível um **depósito identificado** na Conta "C" da FDE abaixo indicada, no **Banco do Brasil S/A.:**

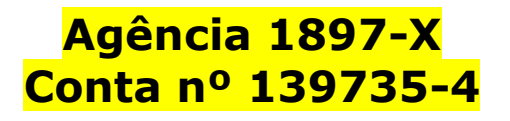

Para isso, é necessário se dirigir a qualquer agência desse banco e, **no guichê do caixa**, informar ao funcionário do banco:

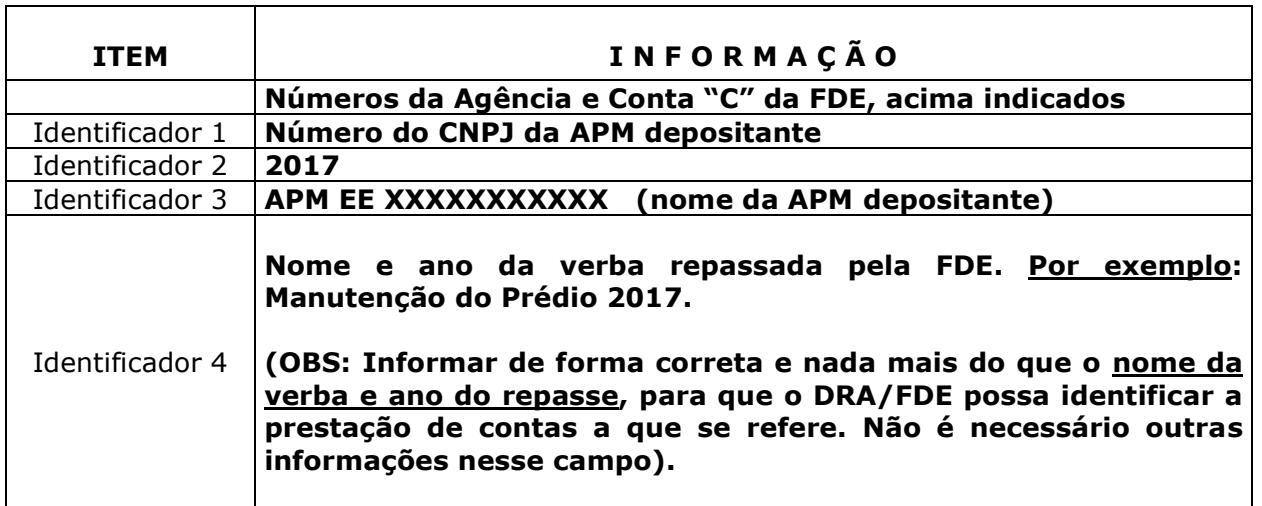

Essas informações devem constar no **Recibo de Depósito** fornecido pelo banco à APM, de acordo com o seguinte modelo:

Página **28** de **42**

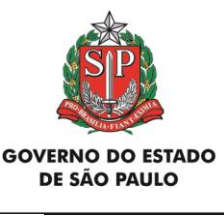

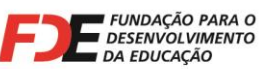

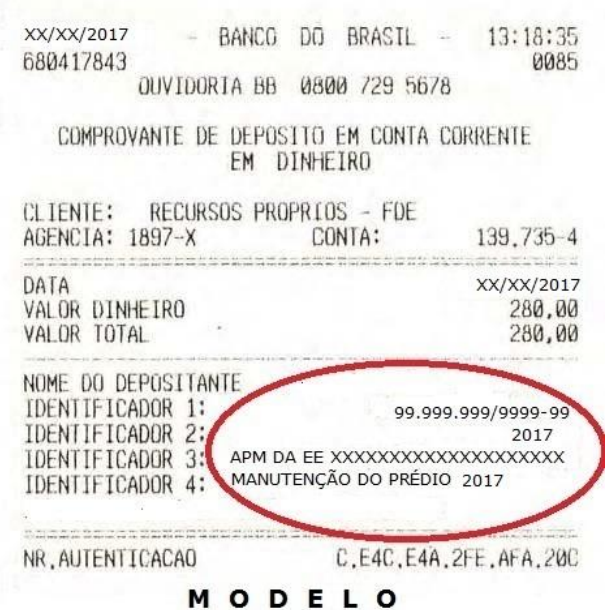

### **Deve ser feito um depósito específico para cada verba repassada, pois será obrigatório incluir o comprovante original do Recibo do Depósito na Prestação de Contas.**

O valor depositado deverá ser lançado **imediatamente** na Prestação de Contas da verba correspondente, no Sistema GDAE – Módulo Financeiro, acessando a tela "Lista de Lançamento de Prestação de Contas" e clicando no botão "Devolução de Verba".

Dessa forma, o Relatório de Prestação de Contas deverá ficar com o saldo regularizado.

No dia seguinte ao depósito, a FDE receberá um relatório do Banco do Brasil S/A., com as informações contidas nos depósitos, que deverão ser compatíveis com os lançamentos do Sistema GDAE. Assim, será possível conciliar a entrada do recurso na Conta da FDE com o lançamento no Sistema GDAE, identificando a **APM depositante** e contabilizando o recurso corretamente na verba de origem.

Caso **o depósito e o lançamento no Sistema GDAE** não sejam efetuados de acordo com estas orientações, a APM poderá ficar prejudicada na conferência e análise de sua Prestação de Contas até que a situação seja devidamente esclarecida.

Após o lançamento do depósito e concluída a prestação de contas, a APM deverá encaminhar toda a documentação ao DRA/FDE, para análise, mesmo quando for devolvido o valor integral repassado, para que a Prestação de Contas possa ser Aprovada no Sistema GDAE (verificar o item 18 deste Manual de Instrução, que trata dos *status* das Prestações de Contas).

Página **29** de **42**

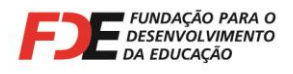

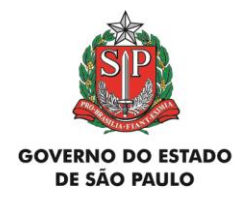

# **13 – Como consultar a "Agenda de Eventos Financeiros" da APM no Sistema GDAE**

A "Agenda de Eventos Financeiros" da APM no Sistema GDAE (1ª tela após serem inseridos login e senha e selecionado o Módulo Financeiro) é uma importante fonte de informações dos **repasses efetuados** pela FDE, bem como onde a APM pode ler e imprimir os textos com **Instruções e Comunicados** de seu interesse, emitidos e distribuídos à rede de ensino a partir de 2008, além de poder verificar o *status* **de cada Prestação de Contas**.

Ao entrar na "Agenda" serão relacionados todos os repasses, Instruções, Comunicados e Prestações de Contas **ativos**, ou seja, aqueles que a APM ainda não deu ciência.

Para dar ciência em cada um dos itens, clicar no ícone **correspondente.** 

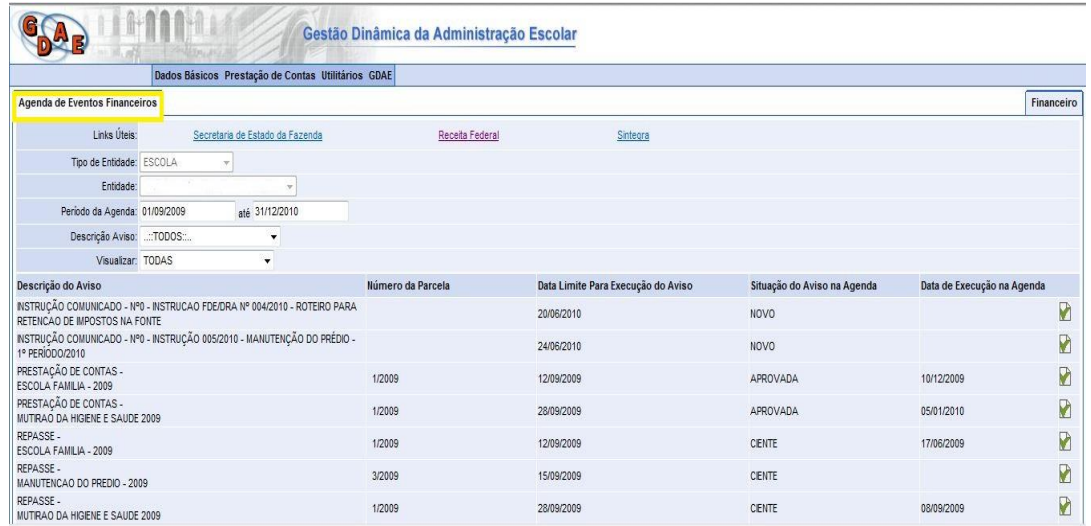

## **Consulta dos repasses efetuados à APM:**

- No campo "Descrição Aviso" selecione "Repasse";

- No campo "Visualizar" selecione "Todas";

- Clique no botão "Pesquisar" e serão relacionados todos os repasses recebidos pela APM no Período da Agenda indicado para consulta;

- Clicando no ícone correspondente, a APM dará ciência do repasse e poderá verificar sua finalidade, data do repasse, período de utilização do repasse, data limite da emissão da Prestação de Contas, valor repassado e conta-corrente onde o valor foi creditado;

Página **30** de **42**

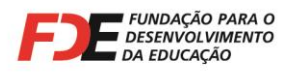

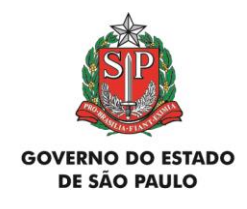

- clicando no botão "Manual de Instrução" e, na próxima tela no botão "Download", a APM terá acesso ao texto "**Manual Geral para Elaborar as Prestações de Contas das Verbas Repassadas pela FDE**".

## **Consulta dos textos com Manuais de Instrução e Comunicados:**

- No campo "Descrição Aviso" selecione "Instruções/Comunicados";

- No campo "Visualizar" selecione "Todas";

- Clique no botão "Pesquisar" e serão relacionados todos os textos com Manuais de Instrução e Comunicados de interesse da APM, emitidos pela FDE no Período da Agenda indicado para consulta;

-Clicando no ícone **correspondente, a APM dará ciência do texto e, na próxima tela, clicando** no botão "Download" poderá ler, imprimir e/ou salvar o texto no computador.

## **Consulta do** *status* **e saldo financeiro das Prestações de Contas da APM:**

**-** No campo "Descrição Aviso" selecione "Prestação de Conta";

- No campo "Visualizar" selecione "Todas";

- Clique no botão "Pesquisar" e serão relacionadas todas as Prestações de Contas do Período da Agenda indicado para consulta;

- Clicando no ícone das Prestações de Contas, entra-se na tela "Lista de Lançamentos de Prestação de Contas", onde é possível realizar os lançamentos (quando permitido), verificar itens glosados, etc.

# **14 – Lançamentos no Sistema GDAE - Módulo Financeiro**

**Todas as Prestações de Contas devem ser lançadas no Sistema GDAE – Módulo Financeiro, registrando os gastos realizados com a verba, recolhimentos de impostos e eventual devolução de valores à FDE.** 

Os lançamentos devem obedecer às orientações abaixo, para que a Prestação de Contas seja concluída corretamente:

Acessar o Sistema GDAE (**www.gdae.sp.gov.br**) utilizando o navegador (browser) Internet Explorer. Com o login e senha fornecidos pela Diretoria de Ensino, selecionar o item "**Prestação de Contas**" na barra de tarefas e, em seguida, o item **"Fornecedores"**.

Página **31** de **42**

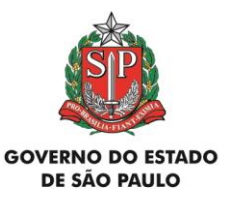

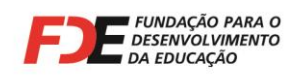

Efetuar o cadastro das empresas fornecedoras das mercadorias adquiridas, das que prestaram serviços, bem como daquelas que deverão constar na Pesquisa Prévia de Preços (especial atenção quanto a idoneidade das empresas, para que as Notas Fiscais não sejam rejeitadas na Prestação de Contas).

Em seguida, acessar a tela **"Agenda de Eventos Financeiros"**. Localizar a Prestação de Contas correspondente, clicar no ícone ("Executar", última figura à direita). Será aberta a tela **"Lista de Lançamentos de Prestação de Contas"**, podendo ser iniciada a digitação das informações abaixo:

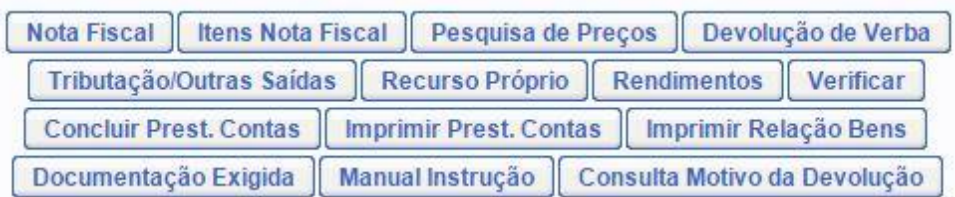

- **1) –**O botão **"Nota Fiscal"** deve ser utilizado para informar os dados da Nota Fiscal da empresa contratada (nº, data de emissão, nº do CNPJ, valor pago), além da data de emissão, nº do cheque utilizado para o pagamento e nº de itens da Nota Fiscal;
- **2) –** O botão **"Pesquisa Prévia"** deve ser utilizado para o lançamento de todas as Pesquisas Prévias de Preços que deram origem às aquisições feitas pela APM;
- **3) –** O botão **"Tributação / Outras Saídas"** deve ser utilizado para o lançamento dos recolhimentos de impostos retidos na fonte (INSS, IR, ISS, PIS, COFINS, CSLL), despesas autorizadas com registros em cartório, informando, também, o nº do cheque utilizado para o pagamento/recolhimento e data de sua emissão. No campo "Descrição" informar o nº da Nota Fiscal e nome da empresa a que se refere o recolhimento do imposto retido;
- **4) –** O botão **"Recurso Próprio"** deve ser utilizado para o lançamento de valores de pagamento de despesas que excederam o valor repassado. Esse valor deverá ter sido depositado previamente pela APM na conta-corrente específica do Convênio;
- **5) –** O botão **"Rendimentos"** deve ser utilizado para o lançamento de valores obtidos com a aplicação financeira do recurso recebido e não utilizado imediatamente após o recebimento;
- **6) –** O botão **"Devolução de Verba"** deve ser utilizado para o lançamento de valores devolvidos à FDE por não ter sido gasto ou por conta de glosa de documentos que não mais serão aceitos na Prestação de Contas;
- **7) –** Após o lançamento de todos os itens acima, clicar no botão **"Verificar"**. Será aberta a tela **"Ocorrências de Fechamento da Prestação de Contas"**. Se porventura ocorreu algum erro na digitação dos dados, será apresentada a mensagem "Verificação

Página **32** de **42**

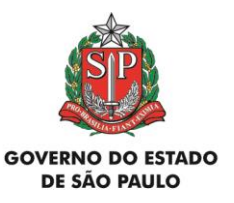

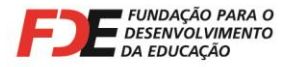

Apresenta Erros. Voltar e Corrigir os Erros Apontados". Se tudo foi feito corretamente, será apresentada a mensagem "Verificação Não Apresenta Erros".

- **8) –** Finalmente, clicar no botão **"Concluir"** no final da página. A Prestação de Contas será encerrada e não será mais possível inserir nenhum documento. O *status* da Prestação de Contas será alterado para **"Aguardando Avaliação"**.
- **9) –** Clicar no botão **"Imprimir Prest.Contas"** e **digitar as informações solicitadas na tela que se abre** (Local, data e nome dos Diretores Executivo e Financeiro da APM). Ao clicar no botão **"OK"**, será aberto para impressão o "Relatório de Prestação de Contas" que, para ser enviado ao DRA/FDE, deve estar, obrigatoriamente, com o campo Situação Atual indicando "Aguardando Avaliação".

**OBSERVAÇÃO IMPORTANTE:** Antes de clicar no botão "Concluir", checar se todos os lançamentos foram feitos de forma correta (nº de cheque, nº de Nota Fiscal, datas, valores, etc.) e se não ficou faltando documentos a serem lançados.

O Sistema GDAE impedirá que a Prestação de Contas seja analisada pelo DRA/FDE se não constar o status "Aguardando Avaliação" no Relatório de Prestação de Contas.

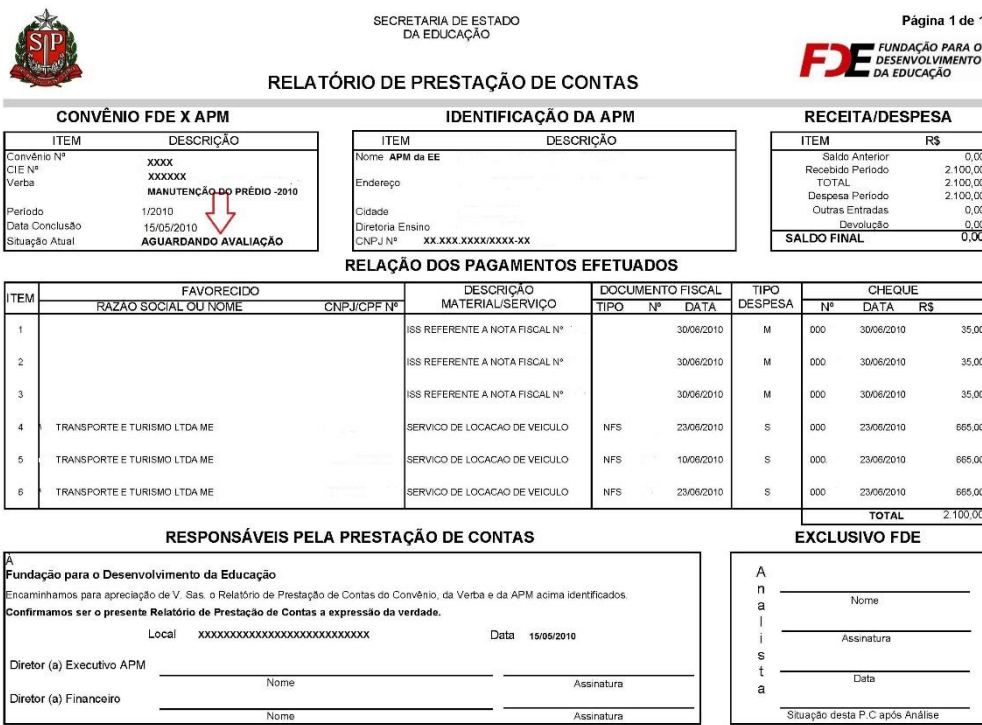

Página **33** de **42**

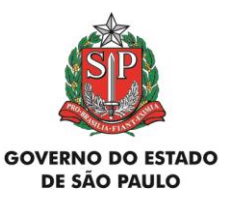

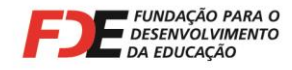

Os funcionários do DRA/FDE não têm permissão de acesso para incluir, alterar ou excluir qualquer item lançado pela APM em sua Prestação de Contas no Sistema GDAE. No trabalho de análise da Prestação de Contas é permitido apenas **Aprovar** ou **Reprovar** o item lançado pela APM e apenas quando o status apresentado for de "Aguardando Avaliação".

Sugere-se que o responsável pelo preenchimento da Prestação de Contas no Sistema GDAE organize um rascunho com todas as informações que serão lançadas, salvando a cada item digitado, de modo a evitar perda de dados.

Sugere-se, ainda, que os lançamentos sejam feitos no Sistema na medida em que os gastos forem concretizados. Isso evitará eventuais problemas de última hora e os saldos poderão sempre ser checados e conciliados com o valor disponível na conta corrente específica para o recebimento dos recursos do Convênio.

Recomendamos não deixar essa tarefa para os últimos dias do prazo estabelecido, pois o Sistema GDAE pode ficar sobrecarregado, dificultando o trabalho.

**Ao receber a Prestação de Contas de volta, depois de analisada pelo DRA/FDE, a APM deve consultar seu** *status* **no Sistema GDAE e no bloco "Exclusivo FDE" do 'Relatório de Prestação de Contas'. Se o status não for APROVADA, verificar no Sistema GDAE as providências que devem ser adotadas.**

**Os documentos aceitos como comprovação dos gastos receberão um carimbo com os dizeres "Verificado FDE-APM". Aqueles que não contiverem esse carimbo foram glosados. Nesse caso, verificar como proceder no item 19 deste Manual de Instrução.**

# **15 – Documentos Obrigatórios nas Prestações de Contas**

Para a análise da Prestação de Contas das verbas repassadas, deverão ser encaminhados ao DRA/FDE, obrigatoriamente, os seguintes documentos:

1 - **Relatório de Prestação de Contas**, impresso via Sistema GDAE, apresentando *status* "Aguardando Avaliação", devidamente datado, com nome e assinatura dos srs. Diretores Executivo e Financeiro da APM;

2 - **Notas Fiscais** originais (1ª via), comprovando gastos na finalidade da verba, emitidas em nome e com o CNPJ da APM, devidamente quitadas pela empresa, acompanhadas de cópia do **Cartão do CNPJ** da empresa e, quando for o caso, da página do **Sintegra** e de **originais** das **Guias quitadas** de impostos retidos na fonte, recolhidos pela APM; (todos esses documentos devem ser carimbados de acordo com o item 16 deste texto, além de conter o atestado de recebimento dos materiais/serviços, de acordo com o item 8);

3 - **Pesquisa Prévia de Preços** com três cotações de preços, impressa via Sistema GDAE, de

Página **34** de **42**

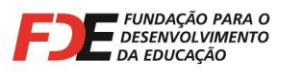

-

**SECRETARIA DA EDUCAÇÃO** 

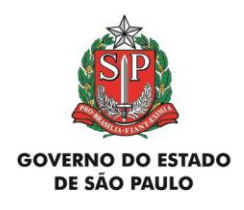

acordo com sistemática de digitação contida no item 6 deste Manual de Instrução. Pesquisas Prévias de Preços feitas em desacordo com essas orientações ocasionarão a glosa da Nota Fiscal correspondente;

4 - **Extrato Bancário** do período de utilização da verba, demonstrando o depósito do recurso repassado e a compensação de todos os cheques emitidos para o pagamento das despesas (cópia);

5 - **Recibo de Depósito** do valor devolvido à FDE, quando for o caso;

6 - **Conciliação Bancária** do período, emitida em planilha Excel, quando exigida;

7 – **Parecer do Conselho Fiscal** da APM, devidamente datado, com nome legível e assinatura dos srs. conselheiros fiscais, recomendando a **aprovação** das aquisições de mercadorias e serviços pagos com a verba durante o período. A ausência deste documento acarreta a **reprovação total** da Prestação de Contas (ATENÇÃO: Este documento não pode conter data anterior à da última aquisição de mercadoria ou prestação de serviço feita pela APM com a verba, e que consta em Nota Fiscal apresentada nas Prestações de Contas).

Antes do encaminhamento da Prestação de Contas à Diretoria de Ensino, checar se todos os documentos acima estão juntados. A ausência de qualquer um deles acarretará a devolução da Prestação de Contas para regularização, atrasando o processo de análise e prejudicando a APM, a Escola e os alunos.

# **16 – Carimbo Obrigatório nas Notas Fiscais e Guias de Recolhimento de Impostos Retidos na Fonte**

Para atender ao estabelecido no inciso VI, artigo 138, das Instruções nº 02/2016<sup>6</sup> , do **Tribunal de Contas do Estado**, todos os documentos comprobatórios de despesas, apresentados nas Prestações de Contas das verbas repassadas à APM pela FDE, deverão conter obrigatoriamente um carimbo de acordo com o seguinte **modelo e informações**:

> Órgão Concessor: FDE – FUNDAÇÃO PARA O DESENVOLVIMENTO DA EDUCAÇÃO Norma Autorizadora: Convênio nº Despesa em conformidade com o Manual de Instrução nº \_\_\_\_\_\_\_\_\_\_\_\_\_\_\_\_\_\_\_\_\_\_\_\_\_\_\_\_ Despesa Paga com o Cheque nº \_\_\_\_\_\_\_\_\_\_\_\_\_\_\_\_

Página **35** de **42**

<sup>6</sup> O texto completo das Instruções nº 02/2016, do Tribunal de Contas do Estado - TCE, pode ser lido no *site* www.tce.sp.gov.br, clicando nos *links* "Legislação" e "Instruções" do bloco "Serviços".

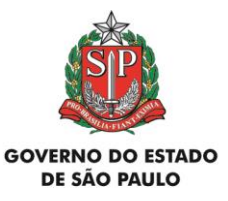

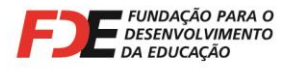

O carimbo deverá ser aposto na frente ou verso de **todas as Notas Fiscais, guias de recolhimento de impostos ou outros documentos comprobatórios de despesas**, que forem incluídos nas Prestações de Contas. Na hipótese de o carimbo ser aposto no verso dos documentos, a parte carimbada não poderá ser colada em folha de papel, para permitir sua leitura.

O preenchimento das informações no carimbo deverá obedecer ao que segue:

**Norma Autorizadora: Convênio nº** *informar o nº do Convênio celebrado entre a APM e a FDE (pode ser verificado no Termo de Convênio ou no Relatório de Prestação de Contas).*

## **Despesa em conformidade com o Manual de Instrução nº** *XXX/2017*

**Despesa Paga com o Cheque nº** *informar o nº do cheque utilizado para o pagamento do documento.*

# **17 - Montagem do Processo de Prestação de Contas**

Para o encaminhamento dos documentos das Prestações de Contas à Diretoria de Ensino, sugere-se **juntá-los na ordem abaixo**, com o objetivo de facilitar o controle do que é encaminhado e sua análise, quando chegar no DRA/FDE:

- 1) Relatório de Prestação de Contas;
- 2) Nota Fiscal
	- 2.1 Cartão do CNPJ da empresa que forneceu a NF acima;
	- 2.2 Página do Sintegra com o cadastro da empresa que forneceu a NF acima;
	- 2.3 Guias de recolhimento dos impostos sobre a Nota Fiscal acima;
	- 2.4 Pesquisa Prévia de Preços relativa à Nota Fiscal acima;
- 3) Extrato Bancário;
- 4) Conciliação bancária (quando solicitada no Manual de Instrução);
- 5) Recibo de Depósito (se for o caso);
- 6) Parecer do Conselho Fiscal da APM.

Sugere-se, também, numerar sequencialmente todas as folhas incluídas na Prestação de Contas, de forma legível, de preferência no lado superior direito, sendo que o Parecer do Conselho Fiscal deverá receber o último número.

As Prestações de Contas devem ser encaminhadas para o Departamento de Relações com a APM - DRA, da FDE, através da estrutura da Diretoria de Ensino para que as partes tenham controle do encaminhamento e recebimento dos documentos.

Página **36** de **42**

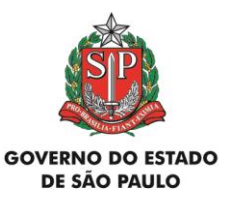

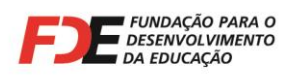

Não incluir originais de documentos de Prestações de Contas em outros expedientes cujo destinatário expresso não seja o Departamento de Relações com a APM - DRA, da FDE, e a finalidade não seja sua análise (por exemplo, expediente de resposta a cobranças).

Nesses casos, deve-se tirar cópia dos documentos para instruir tais expedientes e manter os originais sob guarda da APM.

Os documentos originais só devem ser encaminhados ao DRA/FDE acompanhados de todos os documentos obrigatórios da Prestação de Contas, para análise ou quando solicitados formalmente e por escrito.

# **18 – Situação (Status) das Prestações de Contas**

As Prestações de Contas poderão apresentar as seguintes situações (*status)* no Sistema GDAE – Módulo Financeiro:

- **Em Cadastramento:** indica que o prazo para a conclusão dos lançamentos da Prestação de Contas no Sistema GDAE ainda não está esgotado (o prazo deve ser verificado no Manual de Instrução correspondente);
- **Atrasada:** indica que a APM não concluiu os lançamentos das despesas na Prestação de Contas no prazo determinado no Manual de Instrução correspondente. A manutenção desse *status* pode impedir a APM de receber futuros repasses;
- **Aguardando Avaliação:** indica que o DRA/FDE ainda não analisou a Prestação de Contas após ser concluída pela APM no Sistema GDAE. A documentação pode estar no DRA/FDE para ser analisada ou ainda na APM, na Diretoria de Ensino ou na Secretaria da Educação, para ser enviada ao DRA/FDE;
- **Aprovada:** indica que todos os documentos enviados para análise foram verificados e considerados Aprovados. A Prestação de Contas não pode mais ser alterada;
- **Parcialmente Aprovada:** este *status* só ocorre em Prestações de Contas da verba "Manutenção do Prédio" e indica que **a Prestação de Contas foi aprovada com ressalvas**, ocorrendo a glosa de algum item que poderá ou não ser corrigido e reapresentado **no próximo repasse da mesma verba, no mesmo exercício fiscal**. A Prestação de Contas não pode mais ser alterada. Esse *status* também permanece inalterado, para manter o histórico das avaliações;
- **Reprovada:** indica que, avaliada pelo DRA/FDE, a Prestação de Contas teve um ou mais itens glosados. Deve ser refeita pela APM com as devidas correções, concluída e encaminhada ao DRA/FDE para nova análise. A manutenção desse *status* pode impedir a APM de receber futuros repasses.

Página **37** de **42**

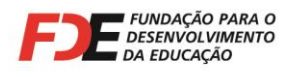

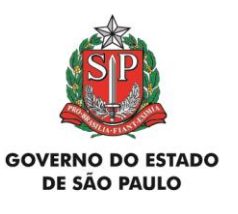

#### **Para verificar a situação (***status)* **de cada Prestação de Contas da APM no Sistema GDAE**, a partir de sua implantação em janeiro de 2006, também podem ser seguidos os seguintes procedimentos:

- Na barra de tarefas do Sistema GDAE, selecione "Utilitários" e, em seguida, "Consulta";

- No próximo menu selecione "Resumo Financeiro da Entidade";
- No campo "Período" da próxima tela, digite o ano inicial e final da consulta a ser realizada;
- Em seguida, clique no botão "Pesquisar";

- A próxima tela relacionará todos os repasses recebidos pela APM no período indicado para a consulta, com as informações do *status* de cada Prestação de Contas, valores repassados, valores das despesas aprovadas, devoluções e saldo atual;

- É possível gerar uma planilha em Excel com essas informações, clicando no botão "Gerar Planilha" no final da página.

# **19 – Regularização de Prestação de Contas Reprovada**

Para verificar o **motivo da glosa de documentos**, que levou à reprovação da Prestação de Contas (ou aprovação parcial), abri-la no Sistema GDAE e, na tela **"Lista de Lançamentos de Prestação de Contas"** verificar os itens que foram glosados.

Para conhecer a razão da glosa, clicar no ícone (il (última figura da linha: Observação de avaliação), acessando a tela "Observação de item glosado". Nessa página haverá a indicação do motivo da glosa e possível solução para regularização.

Se a indicação for de **"EXCLUÍDO DEFINITIVAMENTE"**, a Nota Fiscal não poderá ser reapresentada ou substituída.

Toda indicação de item glosado trará no Sistema GDAE, em seguida, um lançamento automático do Retorno da Glosa, que corresponde à devolução do valor glosado para o saldo da prestação de contas.

**Atenção**: se diversos itens do documento forem glosados e tratarem do mesmo erro, a figura estará habilitada só uma vez, pois a mesma informação vale para as demais.

Caso a mesma Nota Fiscal seja encaminhada para reanálise, atendida a recomendação para possível solução, é necessário relançá-la no Sistema GDAE e juntar outros eventuais documentos obrigatórios, acompanhados do novo Relatório de Prestação de Contas (com *status* "Aguardando Avaliação"), devidamente datado e assinado.

## **Para manter o histórico dos lançamentos e das avaliações, os itens glosados não são alterados nem excluídos do Sistema.**

Se não houver possibilidade de solução para regularizar o item glosado, o valor correspondente deverá ser devolvido à FDE, de acordo com orientações contidas no item **12 - Devolução de Verba para a FDE**, deste Manual de Instrução.

Página **38** de **42**

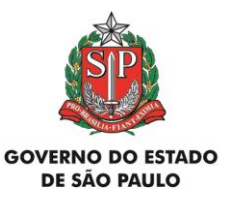

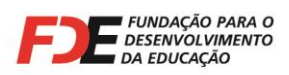

Quando a APM enviar Prestações de Contas ao DRA/FDE para reavaliação, não é necessário encaminhar os documentos já aprovados. Encaminhar apenas as Notas Fiscais relançadas e outros documentos solicitados (Pesquisa Prévia de Preços, guias de recolhimento de impostos, cópia do extrato bancário, etc.), acompanhadas do novo Relatório de Prestação de Contas devidamente datado, assinado e com *status* "Aguardando Avaliação".

# **20 – Conta Bancária do Convênio FDE/APM**

A conta corrente **aberta pela APM** e **mantida no Banco do Brasil S/A., do Convênio FDE/APM**, **é exclusiva para recebimento de recursos repassados pela FDE** e **pagamento das despesas do Convênio**, autorizadas em Manual de Instrução específico.

Não é permitido receber nessa conta corrente depósitos de outras origens, exceto aqueles de recursos próprios da APM para cobrir eventuais diferenças em despesas com valor superior ao repassado pela FDE ou outros débitos não autorizados.

Os débitos da conta corrente devem ser comprovados com a juntada dos respectivos documentos nas Prestações de Contas correspondentes.

Em todas as Prestações de Contas, a APM deve juntar cópia do extrato bancário, demonstrando os recursos recebidos e os pagamentos realizados no período de utilização da verba.

#### **Não são permitidos saques em dinheiro da conta corrente do Convênio FDE/APM para realizar qualquer pagamento ou recolhimento de impostos.**

Recursos próprios da APM, de outros Convênios ou com outras finalidades devem ser movimentados e controlados em contas bancárias separadas.

Se ocorrer a necessidade de **mudança da conta corrente do Convênio**, a APM deverá notificar o DRA/FDE por e-mail, para que seja emitido Ofício a ser entregue na agência bancária, com autorização para abertura de nova conta corrente, isentando-a da cobrança de tarifas previstas em Acordo de Cooperação Mútua celebrado entre a FDE e o Banco do Brasil.

Depois de aberta a nova conta corrente, a APM deve informar os dados ao DRA/FDE, para que sejam adotadas medidas de alteração cadastral nos sistemas GDAE e SIAFEM.

Somente após estar alterada e habilitada nesses Sistemas a APM receberá créditos na nova conta corrente.

#### **A conta corrente antiga não deve ser encerrada antes de se certificar com o DRA/FDE se a nova conta corrente aberta já está habilitada a receber recursos.**

Página **39** de **42** Na hipótese de vir a ser determinado **bloqueio judicial de recursos da conta corrente** do Convênio FDE/APM, é necessário informar imediatamente o DRA/FDE, encaminhando mensagem

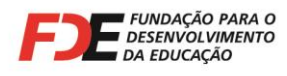

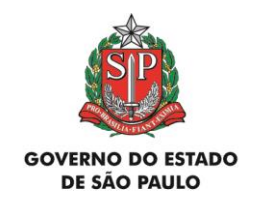

para o e-mail que consta no item 24 deste Manual de Instrução. O mesmo procedimento deve ser adotado quando vier a ocorrer o **desbloqueio judicial**.

# **21 – Ata de Eleição da Diretoria e Conselhos da APM**

O Estatuto Padrão das APMs determina a forma de eleição, vigência de mandatos e mecanismos de alteração na composição de sua Diretoria e Conselhos. As atas que informam a respeito dessas alterações devem ser **registradas em cartório**, para produzirem os efeitos legais.

Quando ocorrer alteração na composição da Diretoria ou Conselhos, é necessário encaminhar ao DRA/FDE, preferencialmente de forma digitalizada, cópia da ata registrada em cartório, com a qualificação completa dos eleitos (**nome legível, nº do RG e do CPF, nacionalidade, estado civil, profissão, endereço residencial ou domiciliar**), para que os dados cadastrais da APM sejam atualizados.

## **22 – Municipalização, Desativação ou Extinção da Unidade Escolar**

Na hipótese de ser determinada a municipalização, desativação ou extinção da Unidade Escolar, **a APM deve prestar contas imediatamente de todas as verbas pendentes**. Somente com a aprovação de todas as prestações de contas da APM, não restando nenhuma pendência, será emitido o **Termo de Encerramento do Convênio**, que deverá ser assinado pelas diretorias da FDE e da APM, encerrando as obrigações legais entre as partes.

Na ocorrência de algum dos eventos acima, o DRA/FDE também deverá ser comunicado imediatamente, através de mensagem para o e-mail que consta no item 24 deste Manual de Instrução, para que não sejam repassados novos recursos à APM.

# **23 – Auditorias nas Prestações de Contas e Guarda de Documentos**

Por se tratar de **recursos públicos**, as Prestações de Contas das verbas repassadas pela FDE são auditadas por órgãos de controle, tais como **Tribunal de Contas do Estado**, **Secretaria da Fazenda do Estado**, **auditorias interna e externa**, etc.

Página **40** de **42**

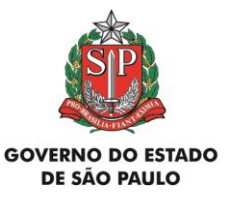

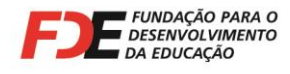

O rigoroso cumprimento das orientações contidas neste Manual de Instrução evitará que a APM receba notificações desses órgãos para justificar e/ou sanar eventuais irregularidades.

#### **Todos os documentos que compõem as Prestações de Contas devem ser mantidos sob guarda da APM e arquivados por, no mínimo, 10 (dez) anos a contar da aprovação das contas da FDE. Comprovantes de recolhimento à Previdência Social (GPS) e GFIP devem permanecer arquivados por, pelo menos, 30 (trinta) anos.**

Esses documentos devem estar à disposição e serem apresentados, quando solicitados, à FDE, aos órgãos da Secretaria da Educação, aos órgãos de controle acima citados, bem como à fiscalização federal, estadual ou municipal.

# **24 – Esclarecimento de Dúvidas e Consultas**

Esclarecimentos sobre **utilização das verbas repassadas pela FDE** ou **elaboração das prestações de contas** podem ser objeto de consulta através do fone **(11) 3158-4560** ou pelo envio de mensagem remetida pelo **e-mail institucional da Escola** ou **Diretoria de Ensino** para **drapm@fde.sp.gov.br**, contendo:

- **Detalhamento da dúvida a ser esclarecida;**
- **Nome do(a) remetente da mensagem e cargo ocupado na APM, Escola ou Diretoria de Ensino;**
- **Nome da APM/Escola;**
- **Nome da Diretoria de Ensino**;
- **Número do Convênio celebrado com a FDE e nº do CIE da Escola.**

A consulta deve ser realizada antes que a APM tenha adotado a medida objeto da dúvida.

Após o fato consumado, o Departamento de Relações com a APM - DRA, da FDE, poderá não ter como oferecer alternativas para colaborar na solução do problema.

Se for necessária alguma autorização específica para a utilização da verba, **que atenda sua finalidade** e não conste do respectivo Manual de Instrução, **encaminhar o pedido por escrito para o e-mail acima informado**, com justificativa detalhada da solicitação. O DRA/FDE analisará e **responderá para o e-mail institucional da Escola ou da Diretoria de Ensino** que fez a consulta, sendo que <u>a ação só poderá ser realizada após a APM ter recebido autorização</u> por escrito.

A autorização deverá ser juntada aos documentos da Prestação de Contas correspondente.

Página **41** de **42**

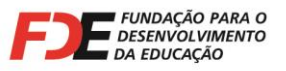

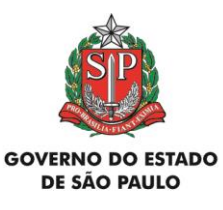

**O Departamento de Relações com a APM - DRA não fornece informações, instruções e orientações a empresas e pessoas físicas contratadas pela APM, escritórios de contabilidade, etc.**

**(Texto distribuído por e-mail às Diretorias Regionais de Ensino, inserido na "Agenda de Eventos Financeiros" das APMs conveniadas com a FDE, no Sistema GDAE, e publicado no Portal da FDE na internet, em www.fde.sp.gov.br, selecionando os links Serviços > APM > Manuais de Instruções e Comunicados para as APMs).**

**DEPARTAMENTO DE RELAÇÕES COM A APM – DRA FUNDAÇÃO PARA O DESENVOLVIMENTO DA EDUCAÇÃO – FDE 15 de Fevereiro de 2017**

Página **42** de **42**